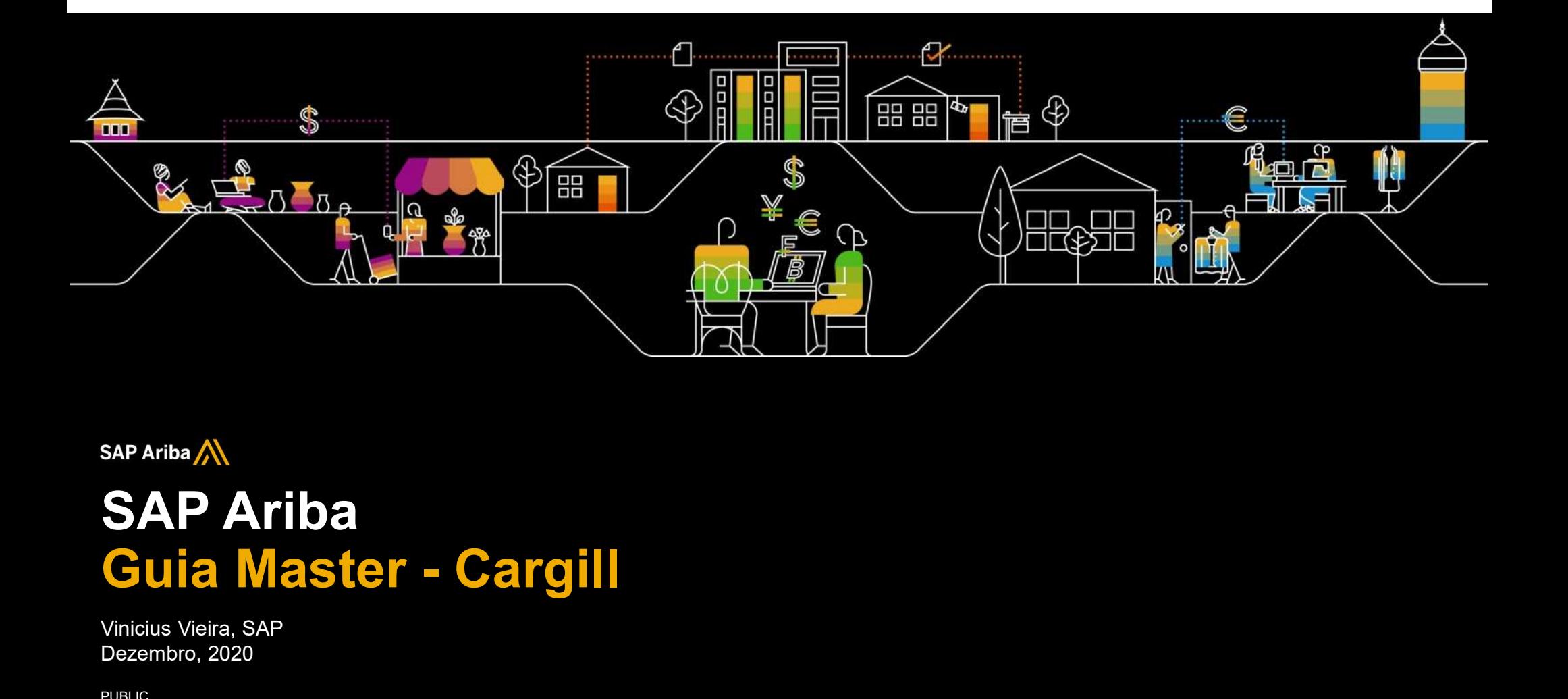

# SAP Ariba

Vinicius Vieira, SAP Dezembro, 2020

PUBLIC **Extending the Second Contract of the Second Contract Contract of the Second Contract Contract Contract Contract Contract Contract Contract Contract Contract Contract Contract Contract Contract Contract Contract Con** 

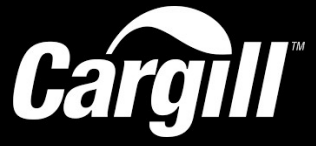

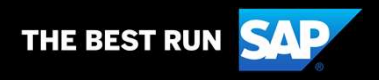

# Conteúdo

- 1. Benefícios Para os Fornecedores
- 2. Criando uma Conta no Ariba Network
- 3. Confirmando um Pedido
- 4. Gerenciando Usuários
- 5. Suporte ao Fornecedor

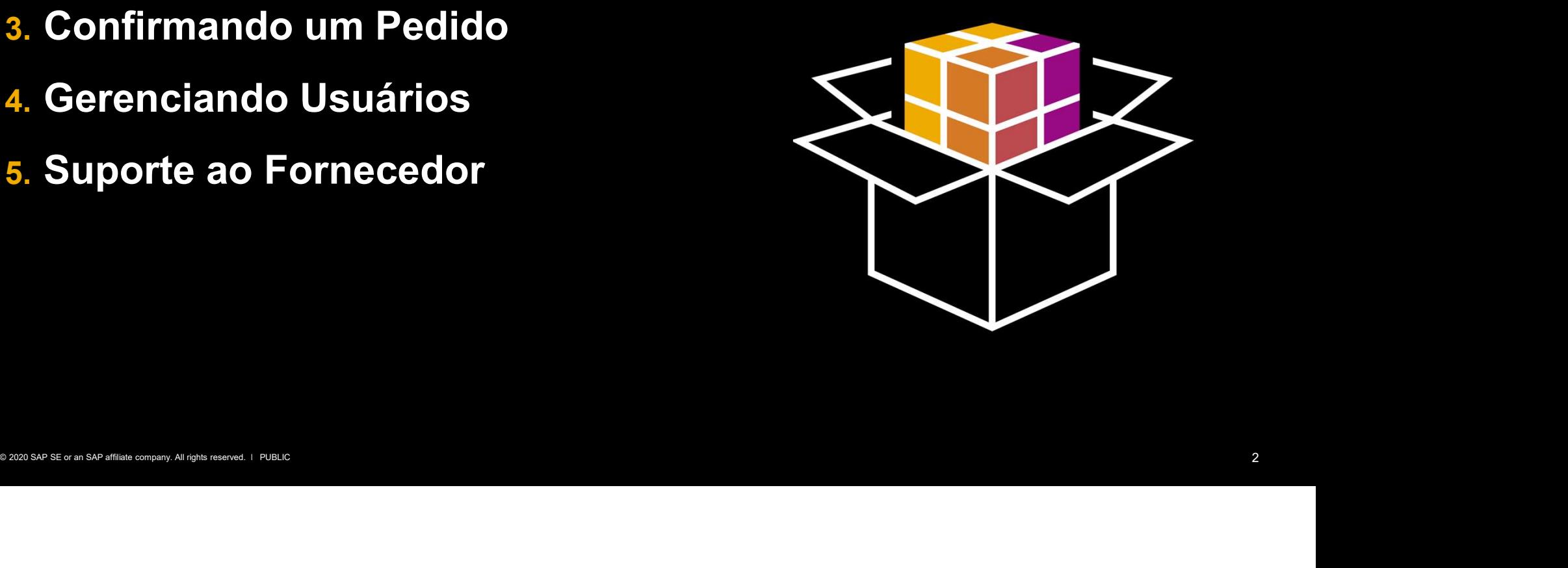

SAP Ariba

# **Cargill** Benefícios Para os Fornecedores

Vinicius Vieira, SAP Novembro, 2020

PUBLIC **Extending the Second Contract of the Second Contract Contract of the Second Contract Contract Contract Contract Contract Contract Contract Contract Contract Contract Contract Contract Contract Contract Contract Con** 

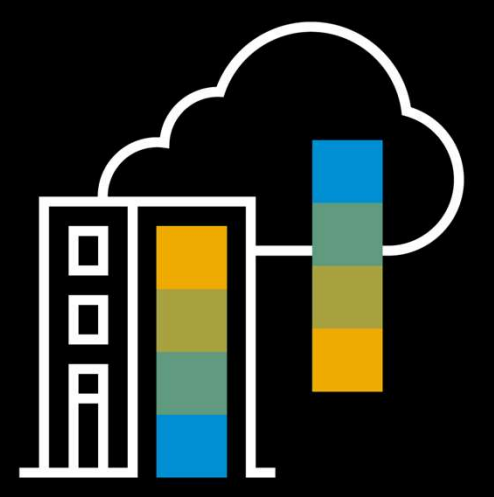

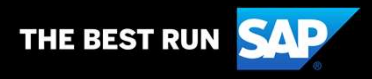

# O que é o Ariba Network?

A plataforma Ariba Network é a forma mais simples da sua empresa transacionar documentos com o seu cliente e **e é o Ariba Network?**<br>
plataforma Ariba Network é a forma mais simples da sua empresa transacionar documentos com o seu cliente e<br>
a Cargill escolheu o Ariba Network como o seu portal de transações eletrônicas. Na condiç preferencial, você foi convidado para fazer o seu Cadastro no portal e começar a transacionar com a Cargill

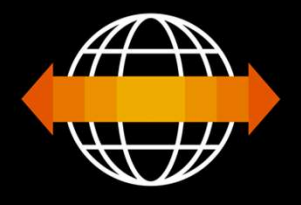

A maior rede comercial do<br>
mundo com mais de 1 trilhão<br>
de dólares em postagens ao<br>
ano.<br>
→ Ajuda sua emposa a<br>
encontrar compradores<br>
prontos para negocia.<br>
→ Aiuda sua empresa a<br>
encontrar compradores<br>
prontos para neg

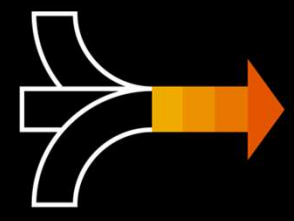

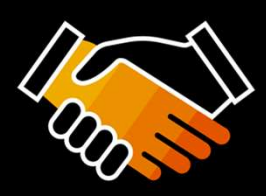

- 
- 
- 
- 
- 
- 

# Benefícios para os fornecedores

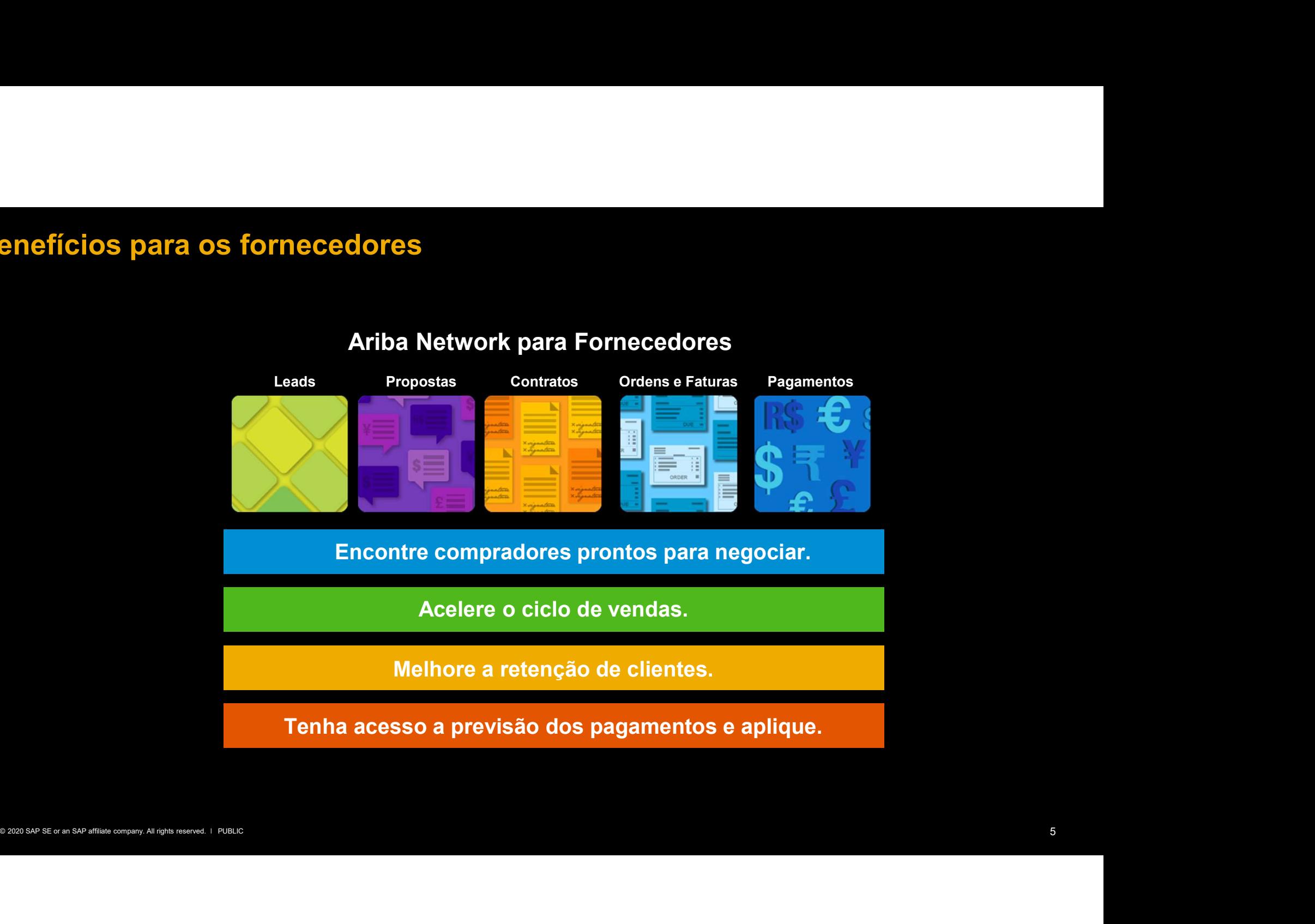

# Ariba Network para Fornecedores

Tenha acesso a previsão dos pagamentos e aplique.

# Benefícios para os fornecedores

# Ariba Discovery

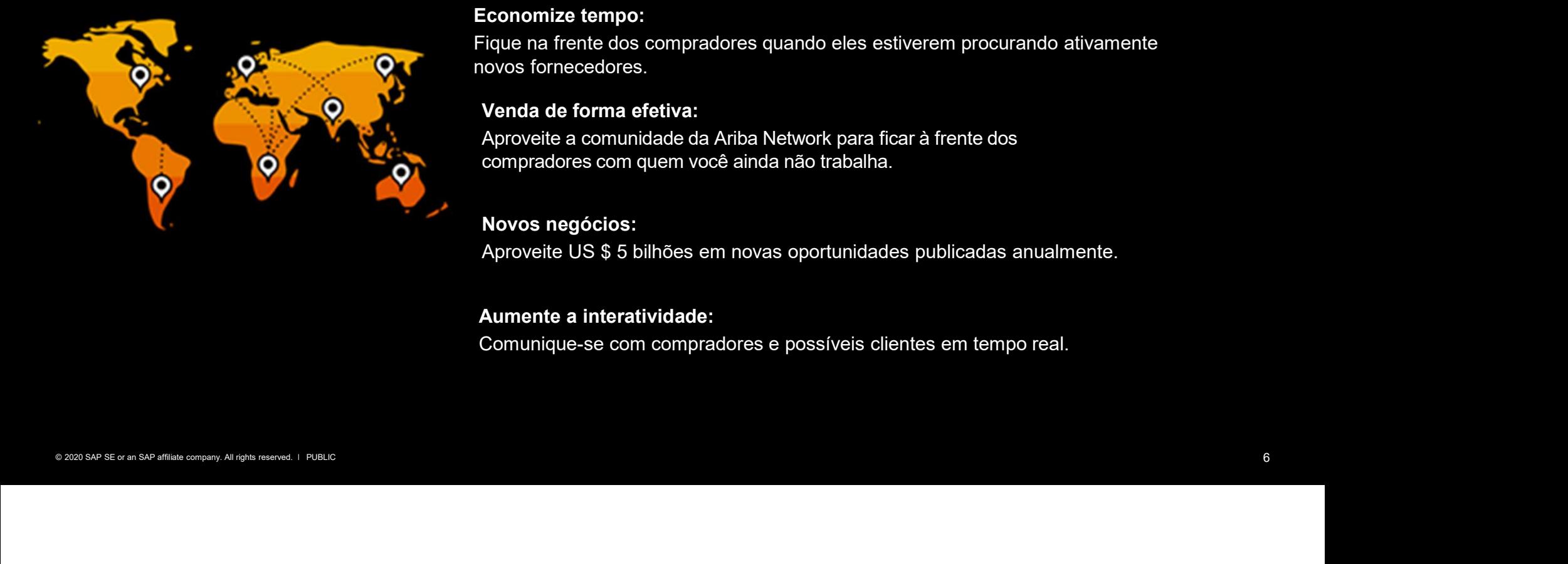

### Receba leads qualificados:

Um registro rápido de 5 minutos ativará os leads qualificados enviados diretamente para sua caixa de entrada

### Economize tempo:

Fique na frente dos compradores quando eles estiverem procurando ativamente novos fornecedores.

# Venda de forma efetiva:

Aproveite a comunidade da Ariba Network para ficar à frente dos compradores com quem você ainda não trabalha.

### Novos negócios:

Aproveite US \$ 5 bilhões em novas oportunidades publicadas anualmente.

### Aumente a interatividade:

Comunique-se com compradores e possíveis clientes em tempo real.

# Ariba Supplier Mobile

# Agilidade:

 Tenha fácil acesso aos pedidos de compra.

# Alertas em tempo real:

 Receba alertas dos novos documentos enviados pelo seu cliente.

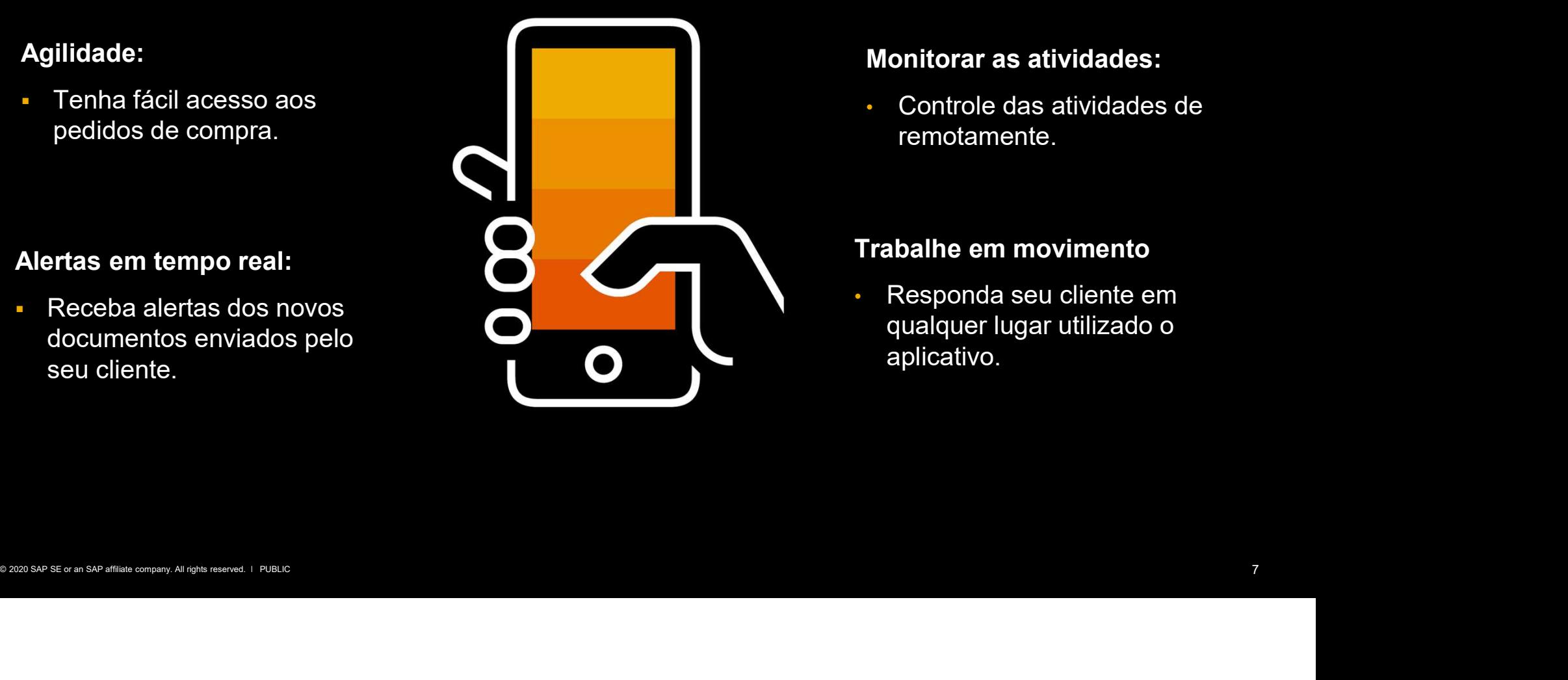

# Monitorar as atividades:

• Controle das atividades de remotamente.

# Trabalhe em movimento

• Responda seu cliente em qualquer lugar utilizado o aplicativo.

# Benefícios para os fornecedores

Como fornecedor da Ariba Network, você tem duas opções de conta na Ariba Network. A escolha certa baseia-se no seu modelo de negócio e na maneira que você acredita ser a mais adequada para atingir suas metas de e-commerce e vendas. **Example 5 and Scheme Conferred Community**<br>
Use ferramentas de e-commerce e vendas.<br>
Use ferramentas de e-mail conhecidas para realizar<br>
Use ferramentas de e-mail conhecidas para realizar<br>
Use ferramentas de e-mail conheci **Example 18 and Scheme Acceleries com os clientified and the set of the clientified and the set of the clientes commental e reducing to the clienter of the clienter of the clienter of the clienter of the clientified and th Enterprise**<br>
Some of the seeia-se no seu modelo de negócio e na maneira que você acredita ser a mais ade<br>
ara atingir suas metas de e-commerce e vendas.<br> **Standard**<br> **Standard**<br> **Standard**<br> **Standard**<br> **Standard**<br> **Standa** para content de la Ariba Network, você tem duas opções de conta na Ariba Network<br>
tra baseia-se no seu modelo de negócio e na maneira que você acredita ser a mai<br>
ra atingir suas metas de e-commerce e vendas.<br>
Standard<br>
C omo fornecedor da Ariba Network, você tem duas opções<br>
erta baseia-se no seu modelo de negócio e na maneira qu<br>
era atingir suas metas de e-commerce e vendas.<br>
Standard<br>
Funcionalidade básica, totalmente gratuita para<br>
er omo fornecedor da Ariba Network, você tem duas opções de contra<br>
tra baseia-se no seu modelo de negócio e na maneira que você a<br>
tra atingir suas metas de e-commerce e vendas.<br>
Standard<br>
Funcionalidade básica, totalmente First baseia-se no seu modelo de negócio e na maneira que você acre<br>
rastra dingir suas metas de e-commerce e vendas.<br>
Standard<br>
Funcionalidade básica, totalmente gratuita para<br>
Standard<br>
Recursos avança<br>
Use ferramentas d

# Standard

# Funcionalidade básica, totalmente gratuita para fornecedores

Standard<br>
uncionalidade básica, totalmente gratuita para<br>
fornecedores<br>
Erramentas de e-mail conhecidas para realizar<br>
sações com os clientes por meio digital e reduzir os<br>
amento dos clientes. Com a conta Standard, você p

- 
- 
- 
- documentos
- 

# **Enterprise**

# Recursos avançados para transformar seu negócio

<table>\n<tbody>\n<tr>\n<th>Standard</th>\n<th>Interprise</th>\n</tr>\n<tr>\n<td>Funcionalidade básica, totalmente gratuita para</td>\n<td>Recursos avançados para transformar seu negócio</td>\n</tr>\n<tr>\n<td>Use feranentas con la semial confucóres</td>\n<td>A cona Empresaïad<br/>atrasações com os dilenes por meio digital e reduzir os</td>\n<td>See a dema el conceptos por meio de<br/>tansações. Otheria is valididade de quando, esbrievo, a colenés para oce a en de apecenira mareias para sua empresa<br/>panganento dos dientes. Coma contra la de la formos la formes en la<br/>paramo de la de una de una de la<br/>panganerto dos elen The movement of the movement of the movement of the movement of the movement and the state of the movement of the movement of the movement of the movement of the movement of the movement of the movement and the movement an Usar um portal centralizado para todas as transações da entralizado para transações da entralizado para transações da entralizado para transações da entra de entralizado entra formecedores da entralizado entralizado para Ses de conta na Ariba Network. A escolha<br>
que você acredita ser a mais adequada<br> **Enterprise**<br>
Recursos avançados para transformar seu negócio<br>
A conta Empresarial oferece tudo o que a conta Standard<br>
oferece, além de apre ies de conta na Ariba Network. A escolha<br>
que você acredita ser a mais adequada<br> **Enterprise**<br> **Recursos avançados para transformar seu negócio**<br>
A conta Empresarial oferece tudo o que a conta Standard<br>
oferece, além de ap Ses de conta na Ariba Network. A escolha<br>
que você acredita ser a mais adequada<br> **Enterprise**<br>
Recursos avançados para transformar seu negócio<br>
A conta Empresarial oferece tudo o que a conta Standard<br>
oferece, além de apre Ses de conta na Ariba Network. A escolha<br>
que você acredita ser a mais adequada<br> **Enterprise**<br> **Recursos avançados para transformar seu negócio**<br>
A conta Empresarial oferece tudo o que a conta Standard<br>
oferece, além de ap Ses de conta na Ariba Network. A escolha<br>
que você acredita ser a mais adequada<br> **Enterprise**<br>
Recursos avançados para transformar seu negócio<br>
A conta Empresarial oferece tudo o que a conta Standard<br>
oferece, além de apre Sies de conta na Ariba Network. A escolha<br>
que você acredita ser a mais adequada<br> **Enterprise**<br>
Recursos avançados para transformar seu negócio<br>
A conta Empresarial oferece tudo o que a conta Standard<br>
oferece, além de apr Ses de conta na Ariba Network. A escolha<br>
que você acredita ser a mais adequada<br> **Enterprise**<br> **Recursos avançados para transformar seu negócio**<br>
A conta Empresarial oferece tudo o que a conta Standard<br>
oferece, além de a Ses de Conta na Ariba Network. A escolha<br>
que você acredita ser a mais adequada<br>
Enterprise<br>
Recursos avançados para transformar seu negócio<br>
A conta Empresarial oferece tudo o que a conta Standard<br>
oferece, além de apres I que você acredita ser a mais adequada<br> **Enterprise**<br>
Recursos avançados para transformar seu negócio<br>
A conta Empresarial oferece tudo o que a conta Standard<br>
oferece, além de apresentar maneiras para sua empresa<br>
conta **Enterprise**<br> **Cursos avançados para transformar seu negócio**<br>
conta Empresarial oferece tudo o que a conta Standard<br>
ecce, além de apresentar maneiras para sua empresa<br>
scer e fortalecer os negócios por meio da Ariba Netw **Enterprise**<br> **Recursos avançados para transformar seu negócio**<br>
A conta Empresarial oferece tudo o que a conta Standard<br>
oferece, além de apresentar maneiras para sua empresa<br>
crescer e fortalecer os negócios por meio da **Enterprise**<br> **Recursos avançados para transformar seu negócio**<br>
A conta Empresarial oferece tudo o que a conta Standard<br>
oferece, além de apresentar maneiras para sua empresa<br>
crescer e fortalecer os negócios por meio da

- 
- 
- 
- 

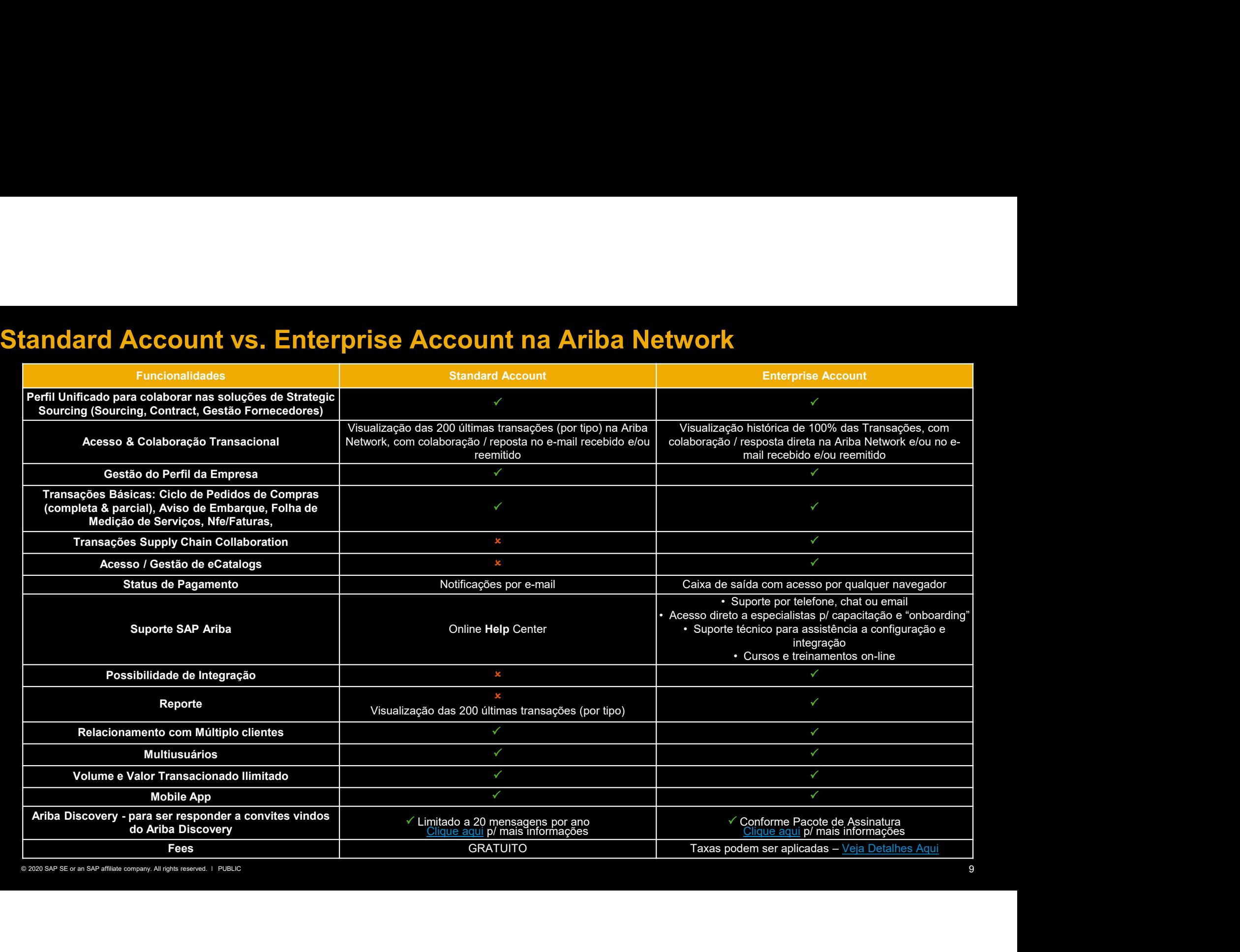

# Programa de Taxas Ariba Network

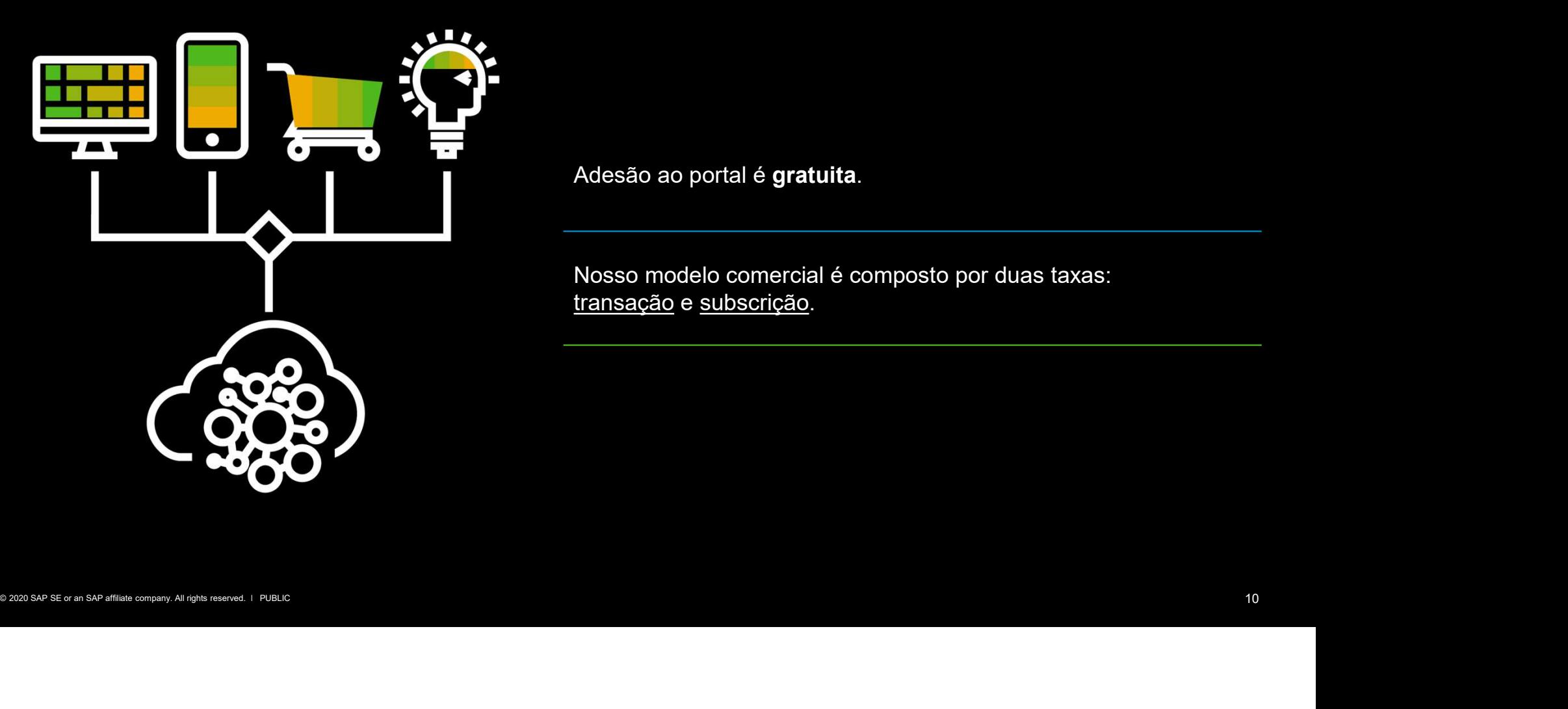

Adesão ao portal é gratuita.

Nosso modelo comercial é composto por duas taxas: Adesão ao portal é **gratuita**.<br>Nosso modelo comercial é composto por duas taxas:<br><u>transação</u> e <u>subscrição</u>.

# Faturada mensalmente a partir do 5° documento<br>
Faturada mensalmente a partir do 5° documento<br>
e R\$ 100.000 anual<br>
Fornecedor de Material Programa de Taxas Ariba Network

# Taxa de Transação

e R\$ 100.000 anual

# Fornecedor de Material

0,45% com limite de R\$ 800,00 sobre o valor de cada ordem de compra (+impostos)

# Fornecedor de Serviço

0,45% com limite de R\$ 20,00 por medição de serviço aceita (+impostos)

# Taxa de Subscrição

# R\$100.000 anual

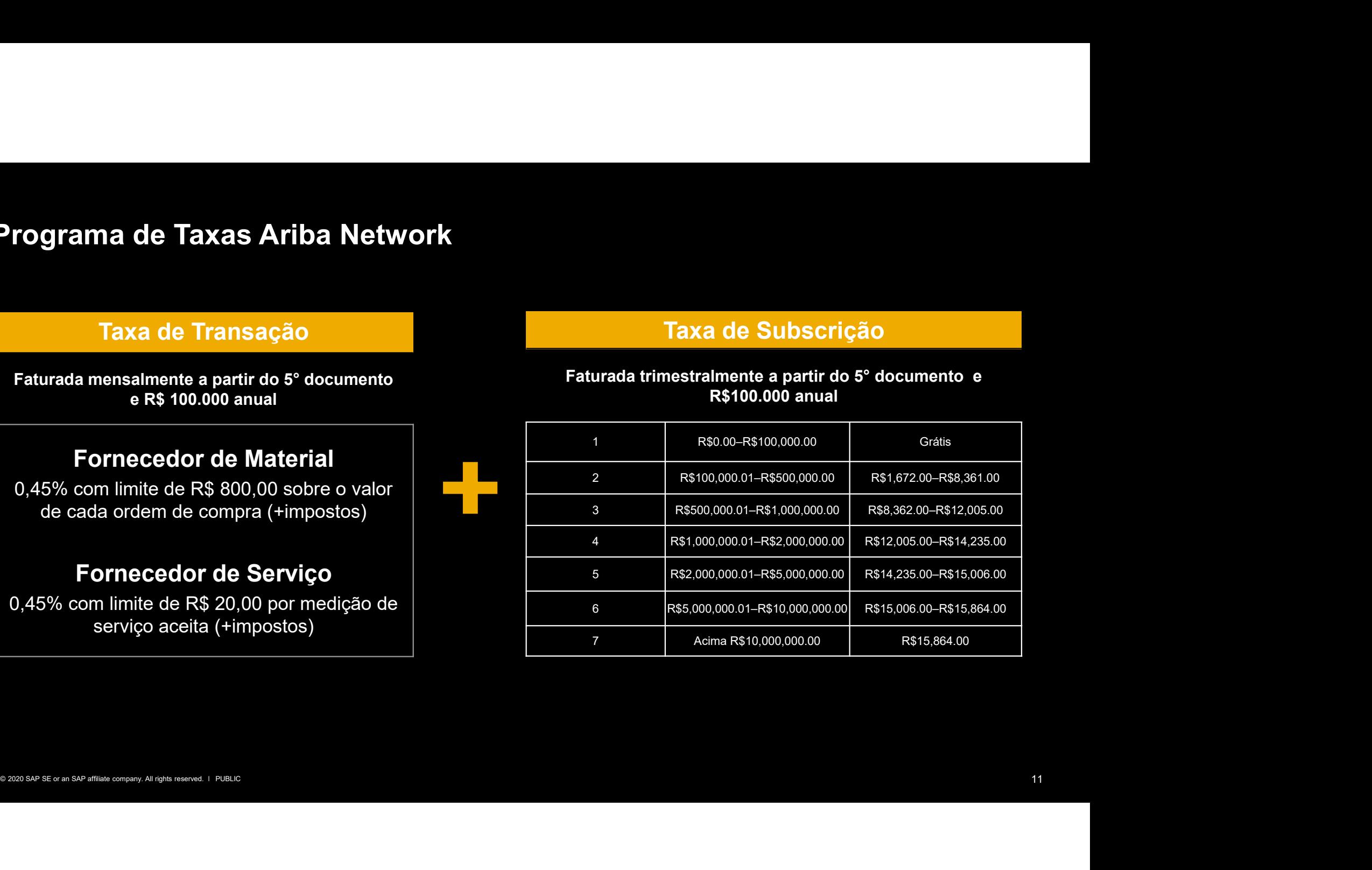

SAP Ariba

# Cargill Criando Uma Conta no Ariba Network

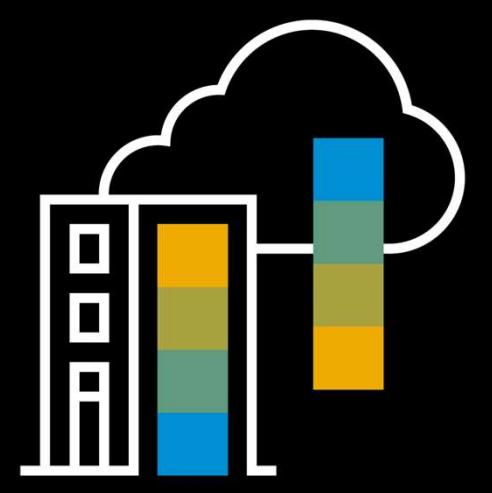

Vinicius Vieira, SAP Dezembro, 2020

PUBLIC **Extending the Second Contract of the Second Contract Contract of the Second Contract Contract Contract Contract Contract Contract Contract Contract Contract Contract Contract Contract Contract Contract Contract Con** 

THE BEST RUN **SAP** 

# A sua conta será criada a partir do recebimento do primeiro pedido interativo.

Company the company of second company Centrico Brail<br>
ampressa, automaticamente<br>
Elique en "Processar<br>
Disparado baldo, será<br>
Sisparado baldo, será<br>
Sisparado baldo, será<br>
Sisparado baldo, sería<br>
Persisparado baldo, sería Assim que o comprador imputar um pedido para a sua empresa, automaticamente um e-mail com o formato mostrado ao lado, será disparado para a sua empresa.

Clique em "Processar Pedido" conforme indicado pelas setas.

### Cargill enviou um novo pedido de compra 450003215

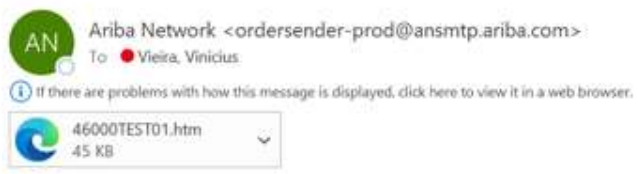

# Cargill enviou um novo pedido para a sua empresa

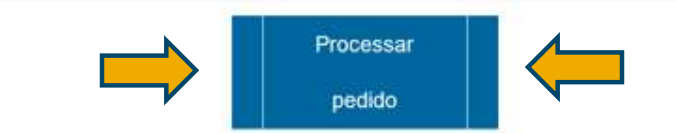

Na página seguinte, clique em "inscrever-se" para criar a sua conta. Caso já possua uma conta, você poderá clicar em "Acessar", mas atenção! Só faça o login como uma conta já existente, se a sua conta for uma conta padrão. Ao clicar em "Inscrever-se", siga os passos seguintes

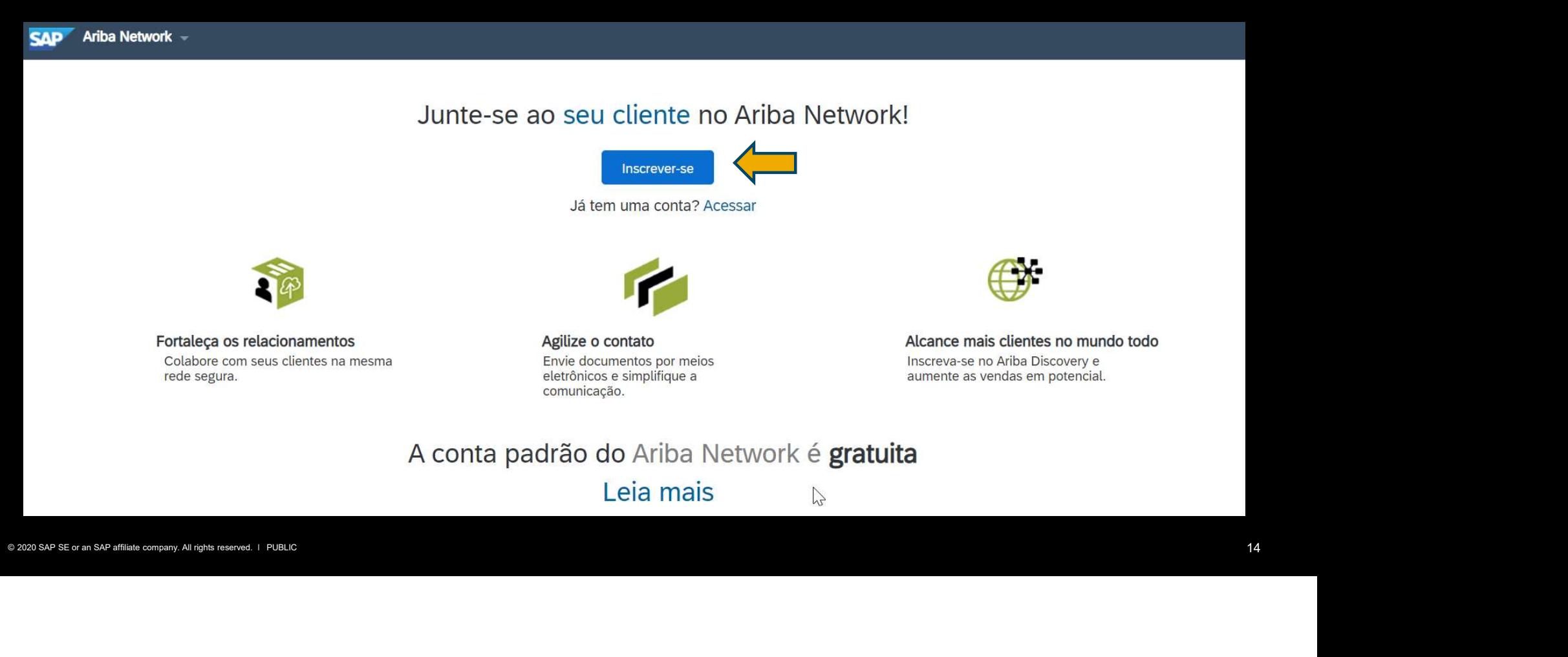

# Registro de Novo Usuário

- 1. Preencha nome e sobrenome
- 2. Preencha o e-mail de contato
- 3. Escolha um nome de usuário (obrigatoriamente precisa ter um formato de e-mail)
- 4. Defina uma senha e repita
- 5. Defina um e-mail para receber notificações de pedidos

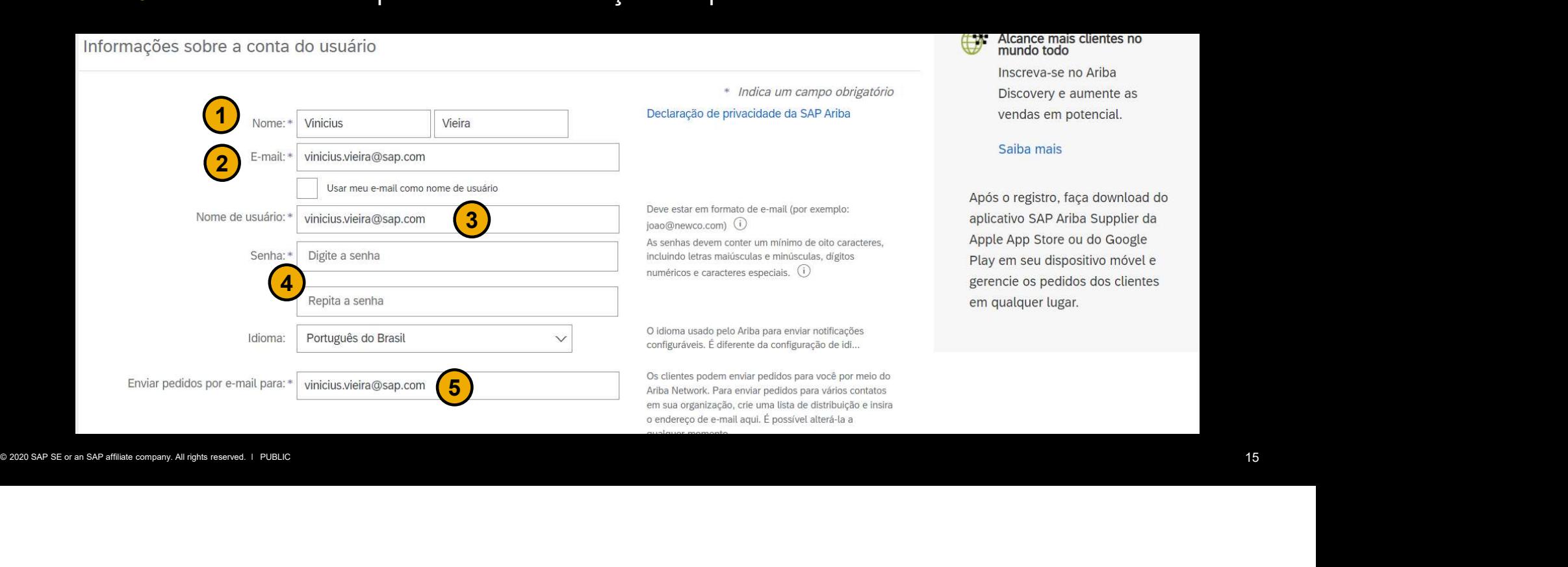

# Registro de Novo Usuário Conte-nos mais sobre os seus negócios!

- 1. Categorize a sua empresa! Fazendo isso corretamente, sua empresa ficará visível para mais de 4 mil empresas compradoras no Ariba Discovery e oportunidades de novos negócios surgirão!
- 2. Até onde você consegue chegar? Preencha corretamente esse campo para os compradores saberem onde você consegue entregar seus produtos ou serviços.
- 3. Repare que o campo CNPJ é opcional, mas para fornecedores brasileiros é um campo obrigatório!

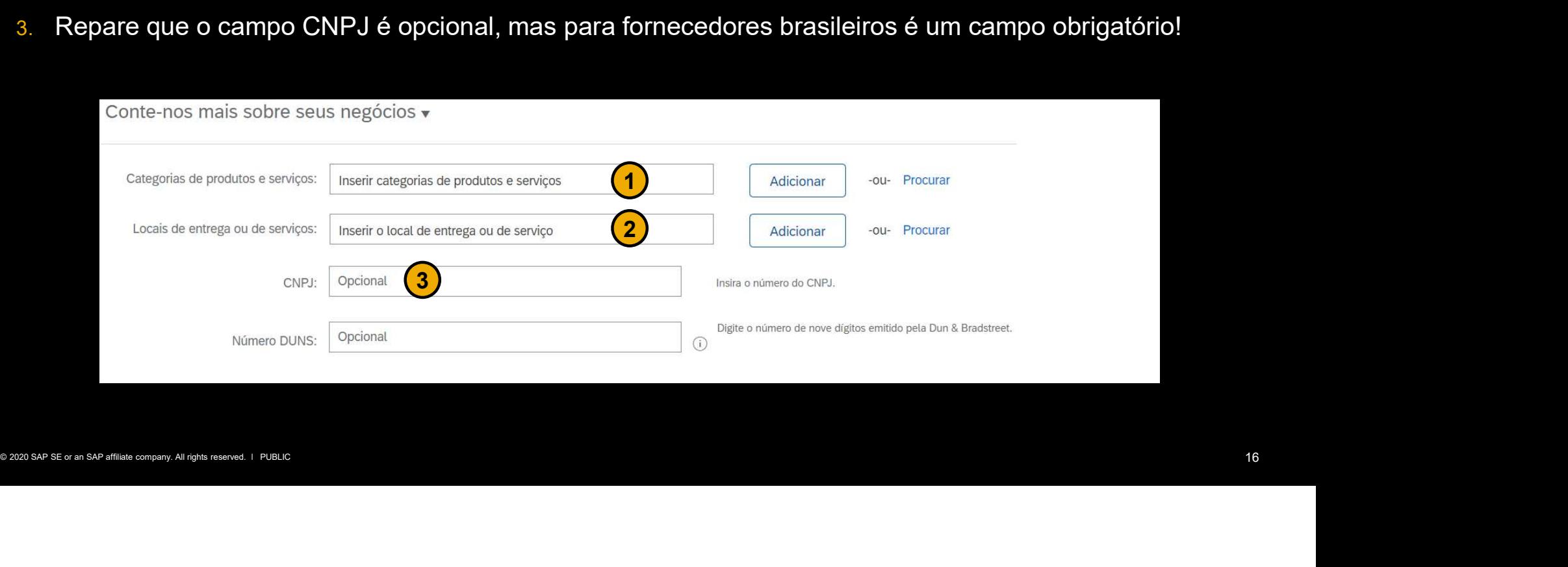

# Registro de Novo Usuário

# Aceite os termos de uso e a política de privacidade da SAP Ariba e clique em registrar. Pronto! Você receberá um e-mail com a confirmação do registro!

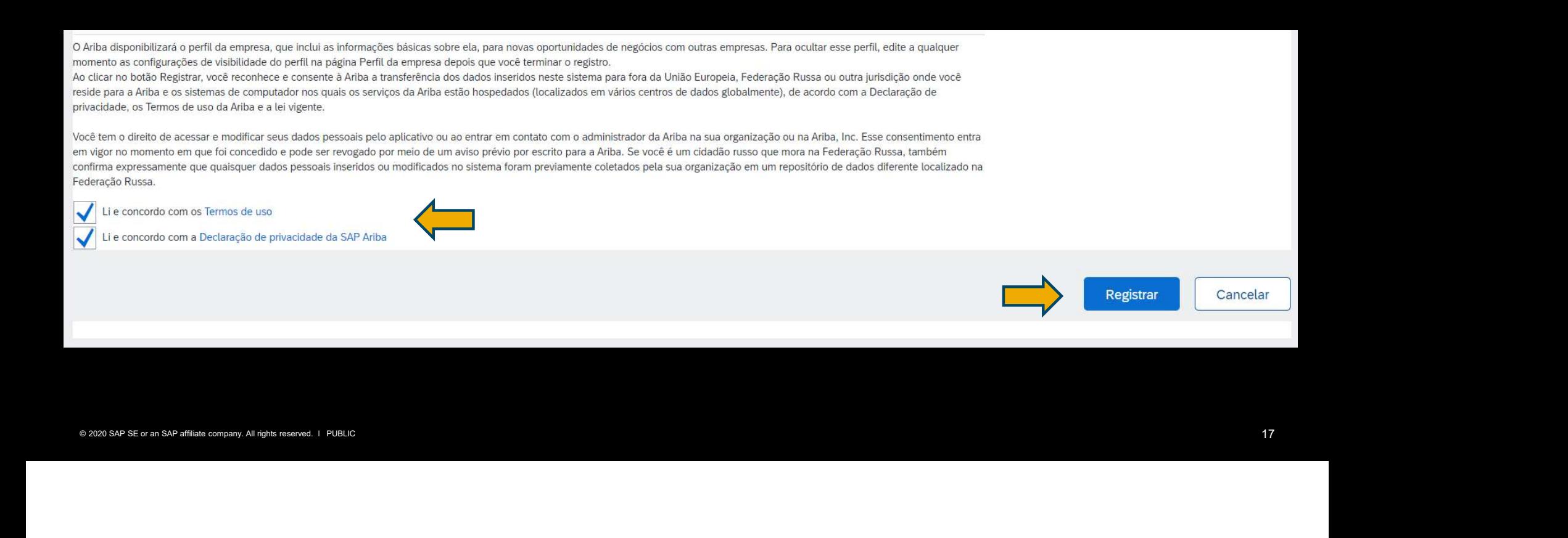

Em alguns casos, a mensagem abaixo poderá aparecer. Clique em "Revisar contas"

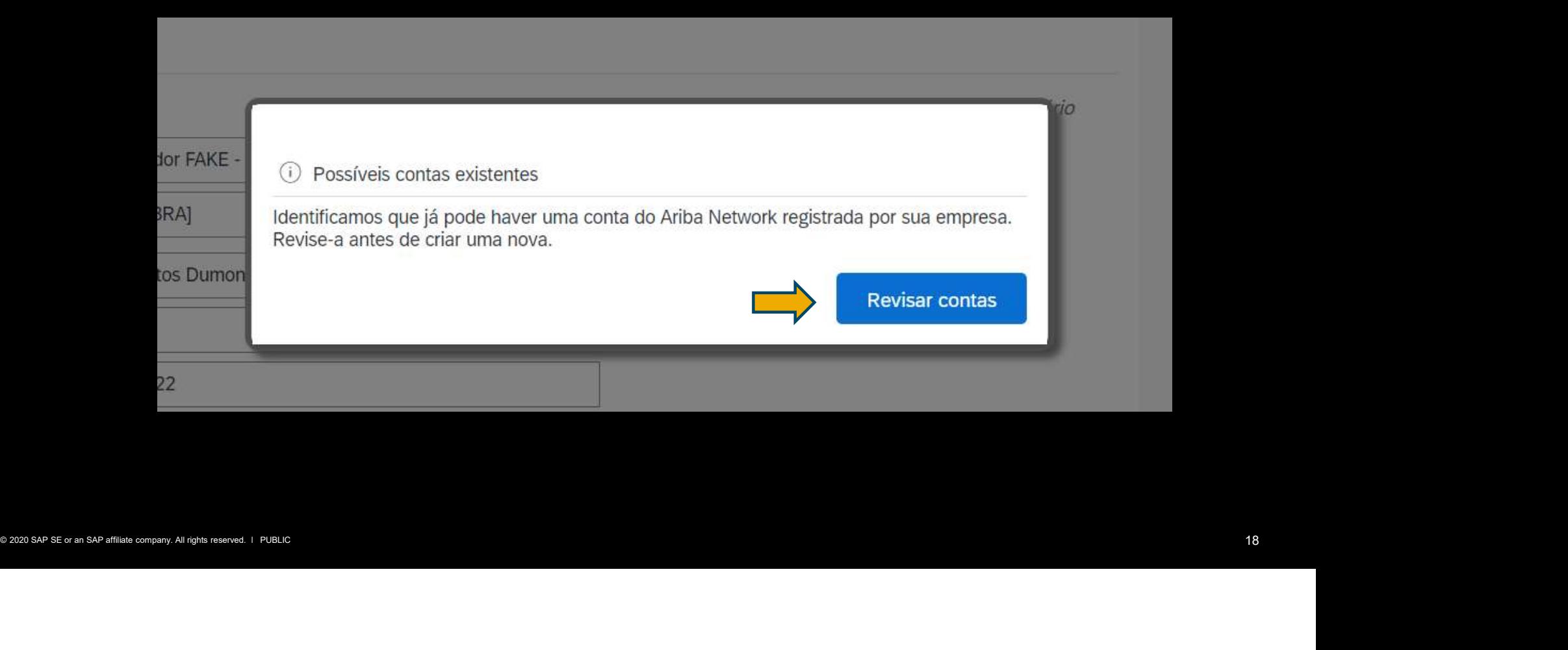

# Na tela a seguir, clique em "prossiga com a criação da conta"

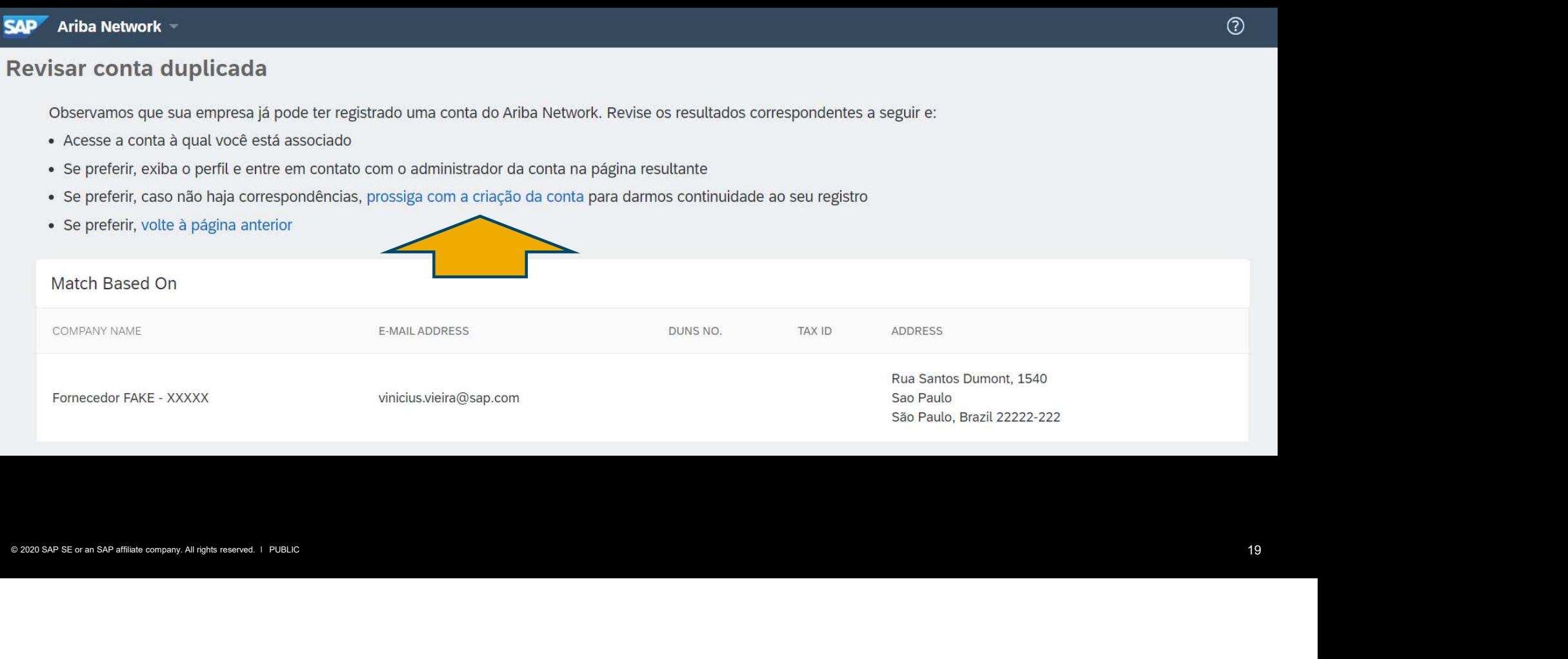

# Confirmação de registro no Ariba Network

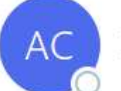

Ariba Commerce Cloud <ordersender-prod@ansmtp.ariba.com> To ● Vieira, Vinicius

(i) If there are problems with how this message is displayed, click here to view it in a web browser.

# **SAP Ariba**

Você receberá via e-mail uma obrigado por se registrar em uma conta padrão do Ariba Network. Veja a seguir algumas

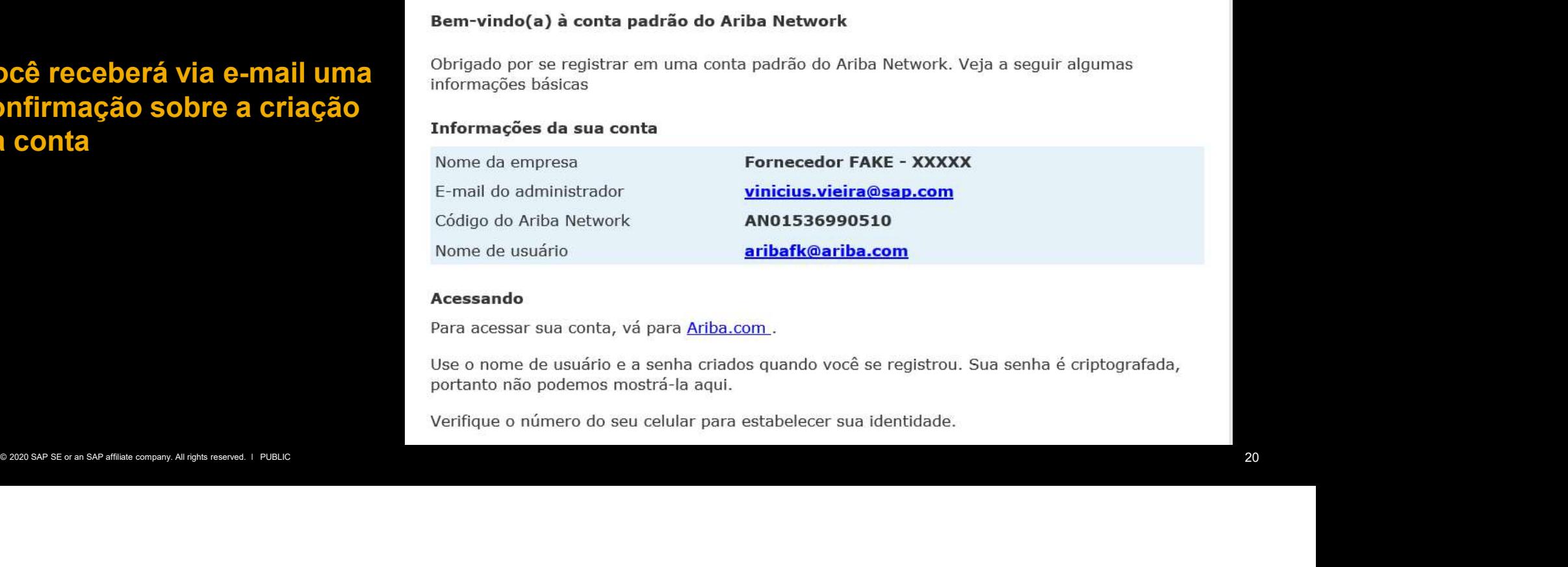

# confirmação sobre a criação da conta

# Configuração de Notificações de Novos Pedidos

Para acessar a configuração das notificações de novos pedidos, clique sobre as iniciais de administrador da conta, "configurações" e "encaminhamento de pedidos eletrônicos", conforme a sequência numérica abaixo

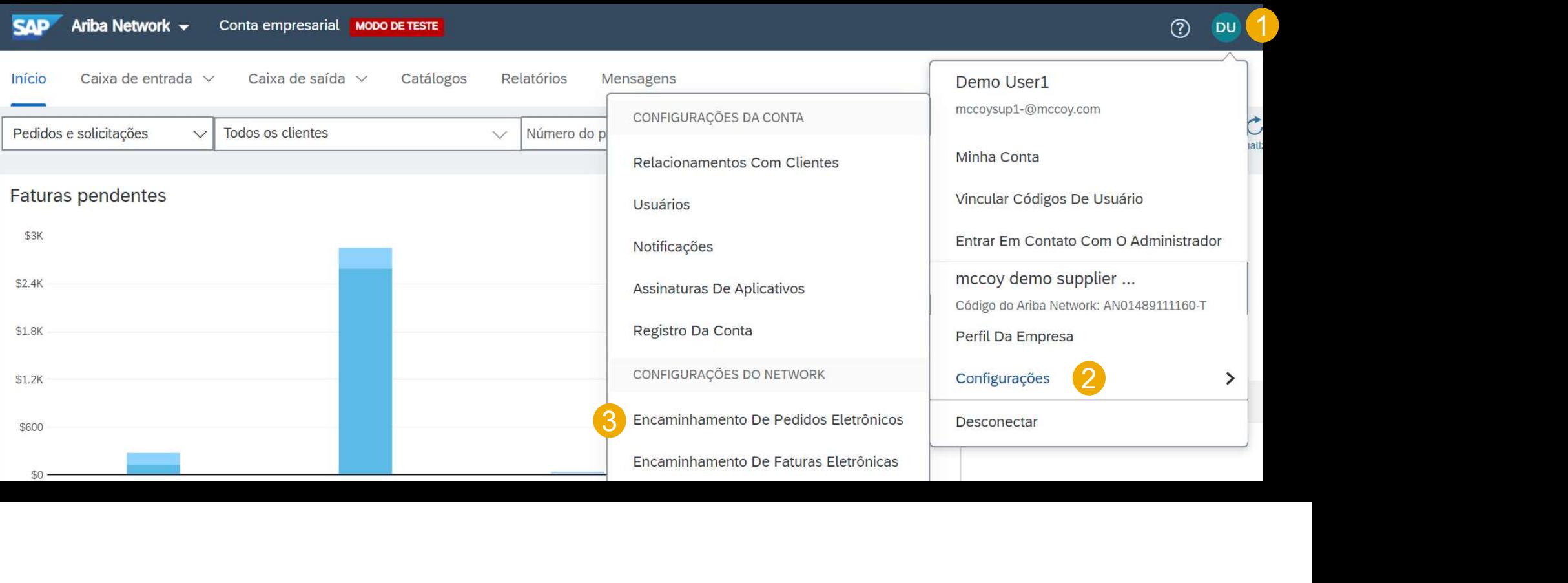

# Configuração de Notificações de Novos Pedidos

## Novos pedidos

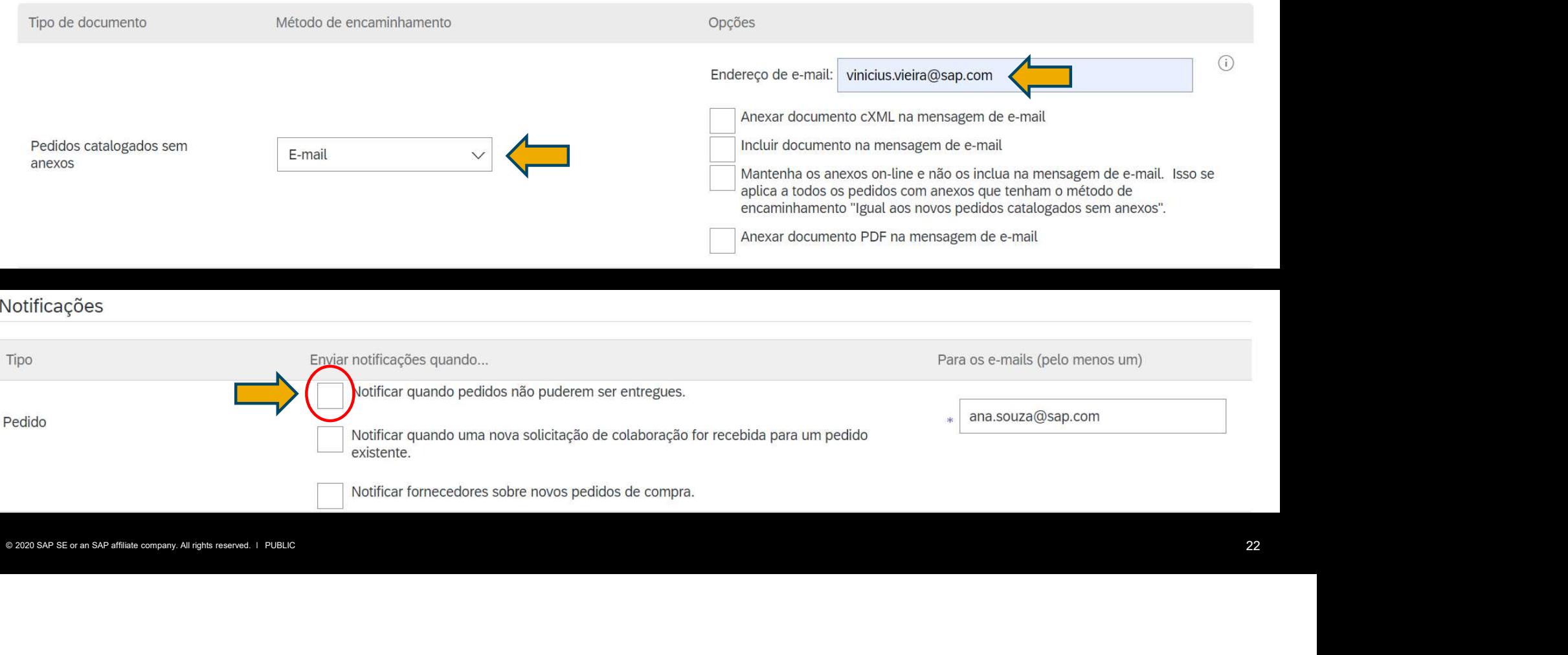

É importante ressaltar que sempre que um pedido interativo chegar em sua caixa de e-mails, será necessário clicar em "Processar pedido" para realizar a confirmação da entrega.

"Processar pedido" para realizar a confirmação da entrega.<br>O processo de criação da conta é feito uma única vez<br>sempre quando o primeiro pedido for enviado. O processo de criação da conta é feito uma única vez , sempre quando o primeiro pedido for enviado.

SAP Ariba

# Cargill Confirmando Um Pedido

Vinicius Vieira, SAP Dezembro, 2020

PUBLIC

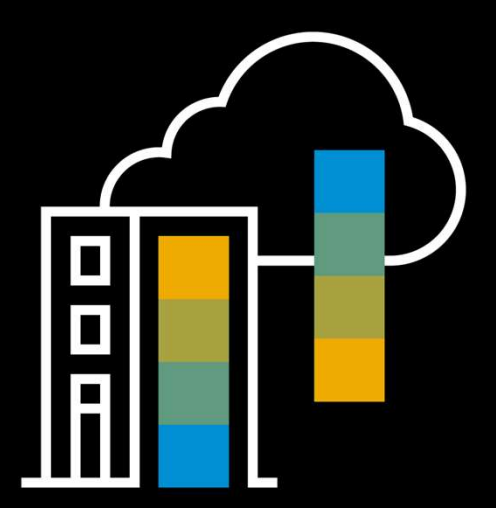

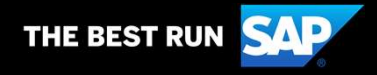

No e-mail recebido<br>
informando que um novo<br>
empresa, clique no botão<br>
empresa, clique no botão<br>
empresa, clique no botão<br>
empresa, all rights reserved.<br>
empresado to internacional de la company.<br>
"processar pedido"<br>
empre No e-mail recebido informando que um novo pedido foi criado para a sua empresa, clique no botão "processar pedido"

### Cargill enviou um novo pedido de compra 450003215

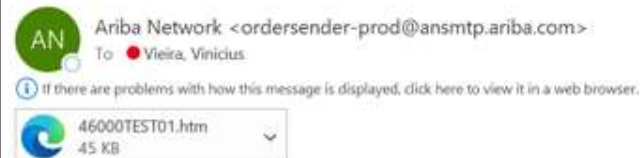

# Cargill enviou um novo pedido para a sua empresa

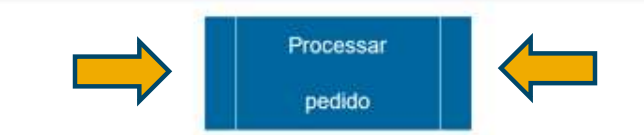

# Acesso

- 1. Acesse supplier.ariba.com
- 2. Entre com seu login e senha criados no momento da criação da conta
- 3. Clique em acessar

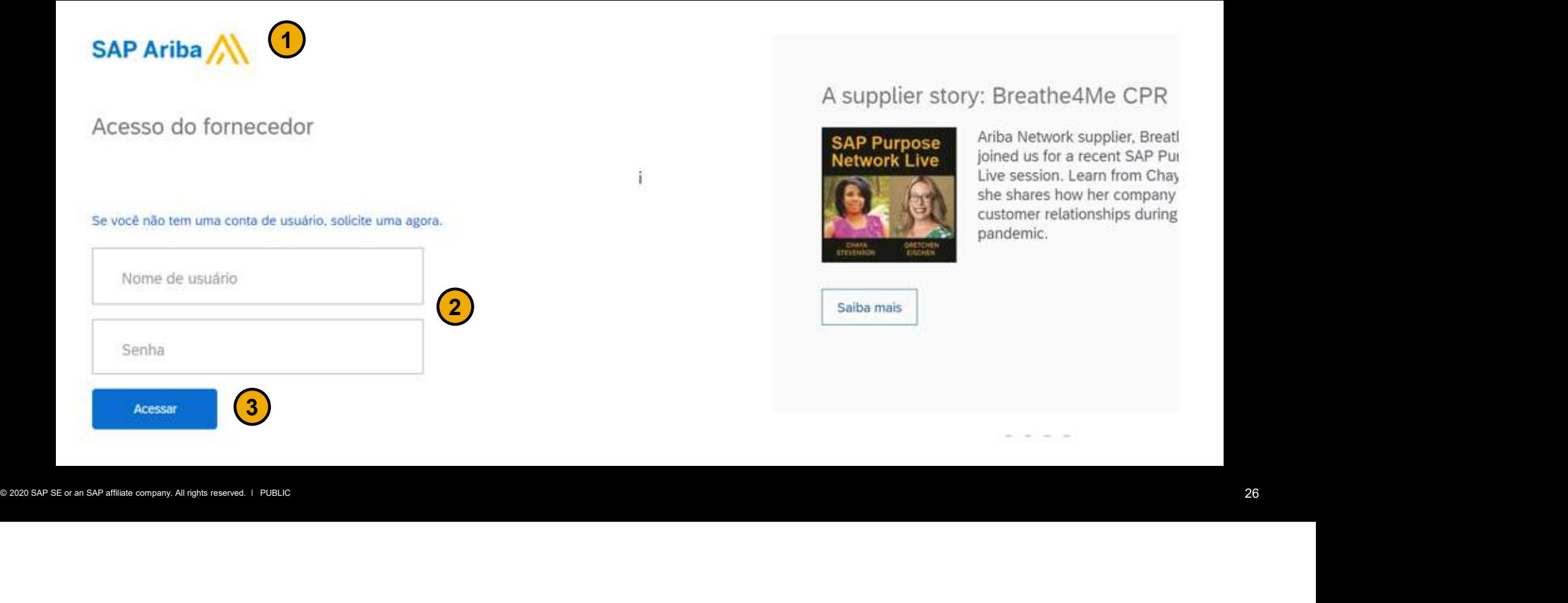

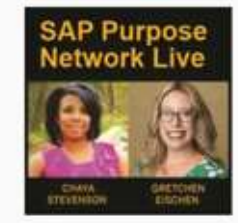

Assim que fizer o login, você será direcionado para o pedido. Clique no botão "Criar confirmação do pedido" e escolha a opção "confirmar pedido inteiro". O status inicial do pedido sempre será "Novo" e será modificado quando alguma ação for tomada, seja pelo comprador ou fornecedor.

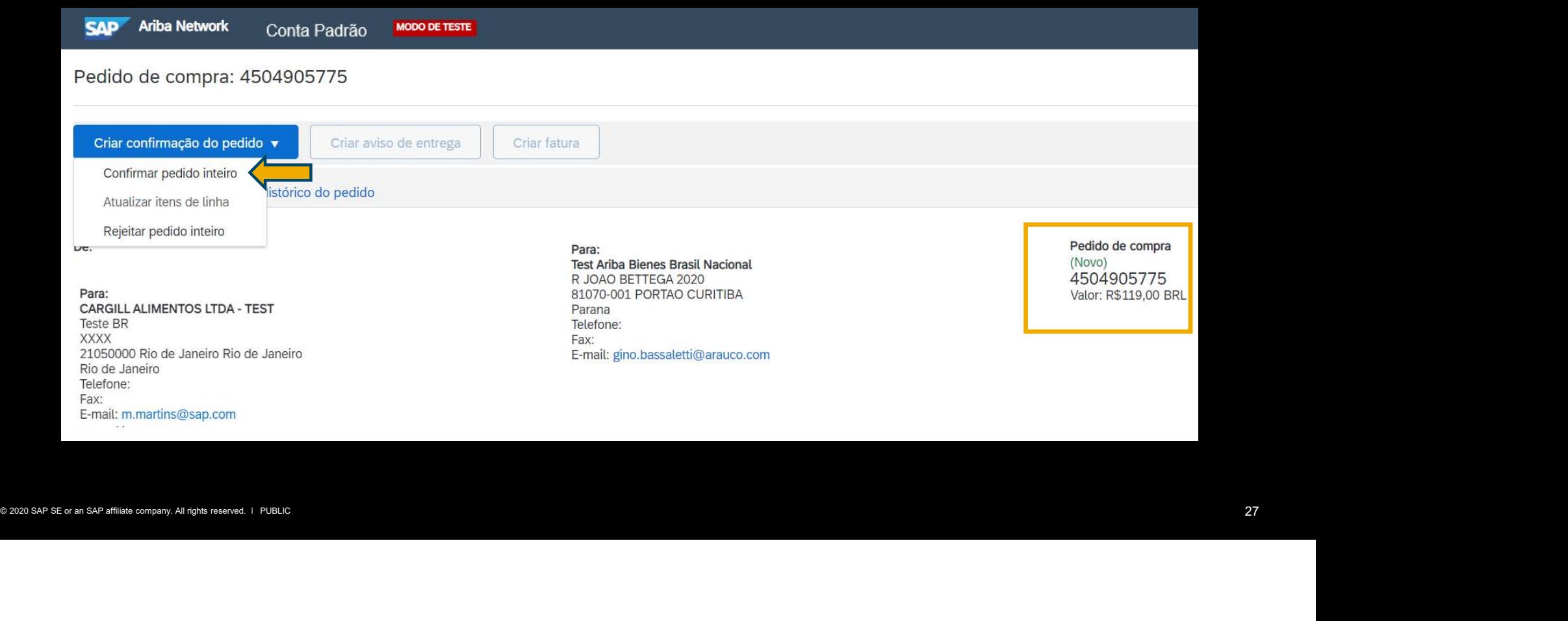

O número de confirmação já estará preenchido e a referência do fornecedor (opcional). Após esse preenchimento, clique em avançar.

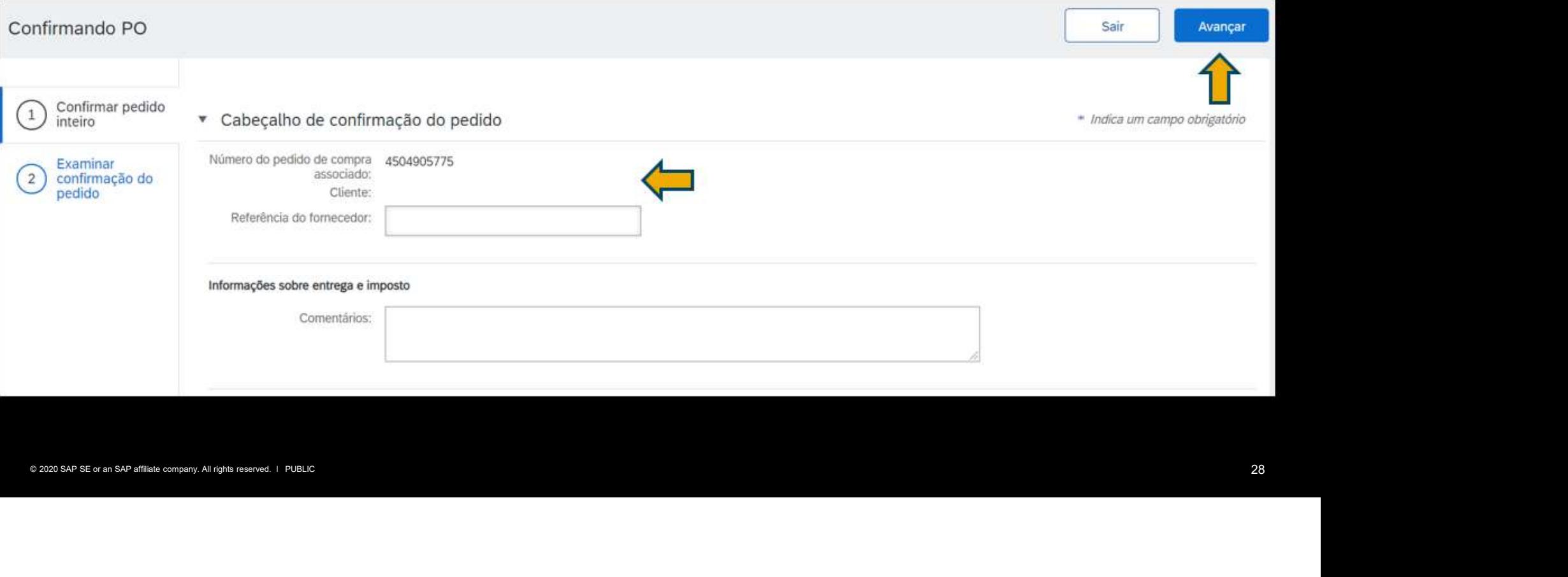

Confira as informações e clique em enviar. Seu comprador receberá a informação de que o pedido foi confirmado e será entregue no prazo determinado.

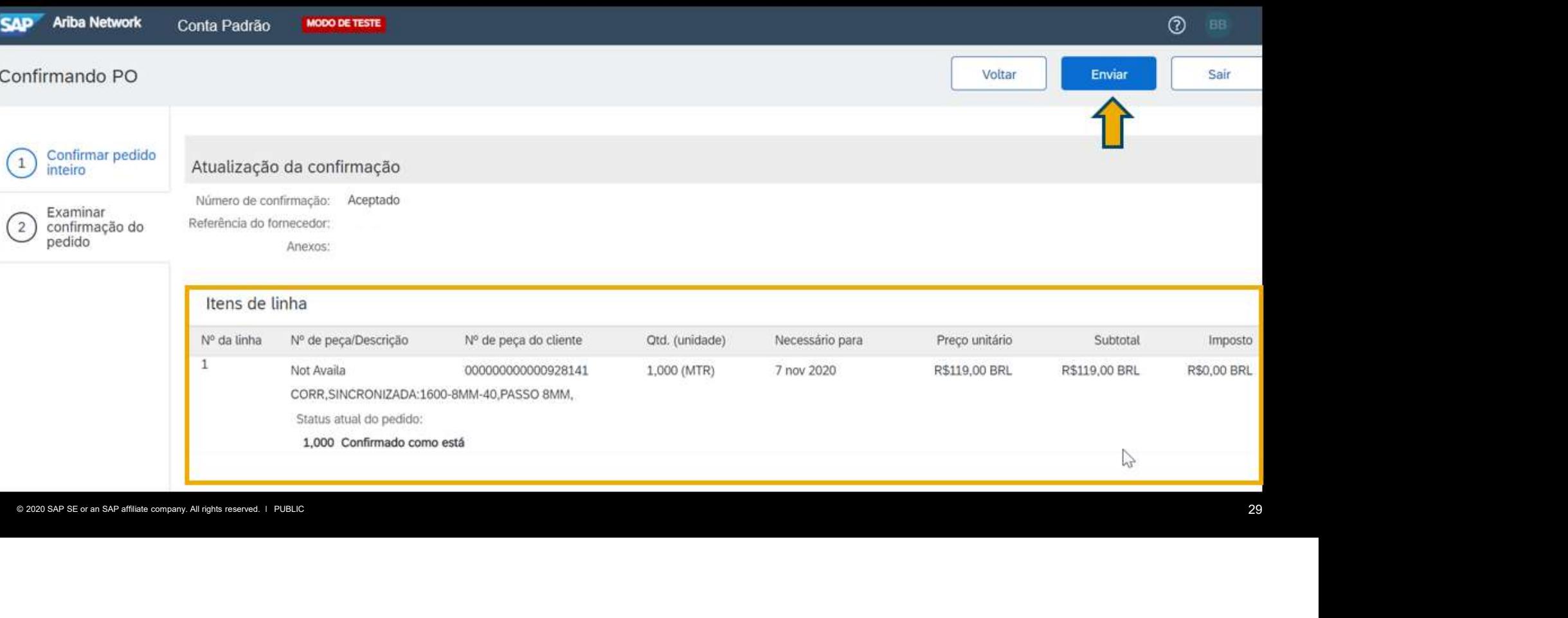

Observe que o status do pedido, que antes era "Novo", agora foi modificado para "Confirmado". Clique em "Concluído" para finalizar a operação.

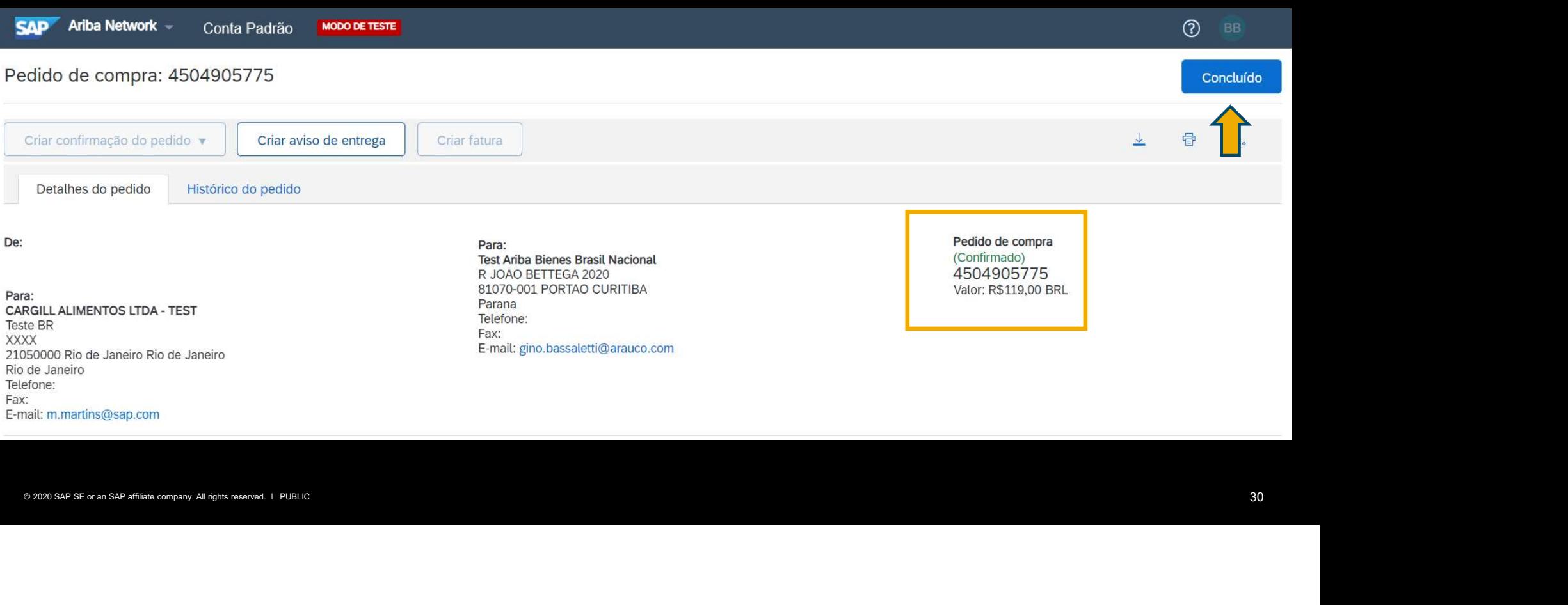

# Rejeição do Pedido

Para rejeitar um pedido, clique em "Criar confirmação do pedido" e escolha a opção "Rejeitar pedido inteiro"

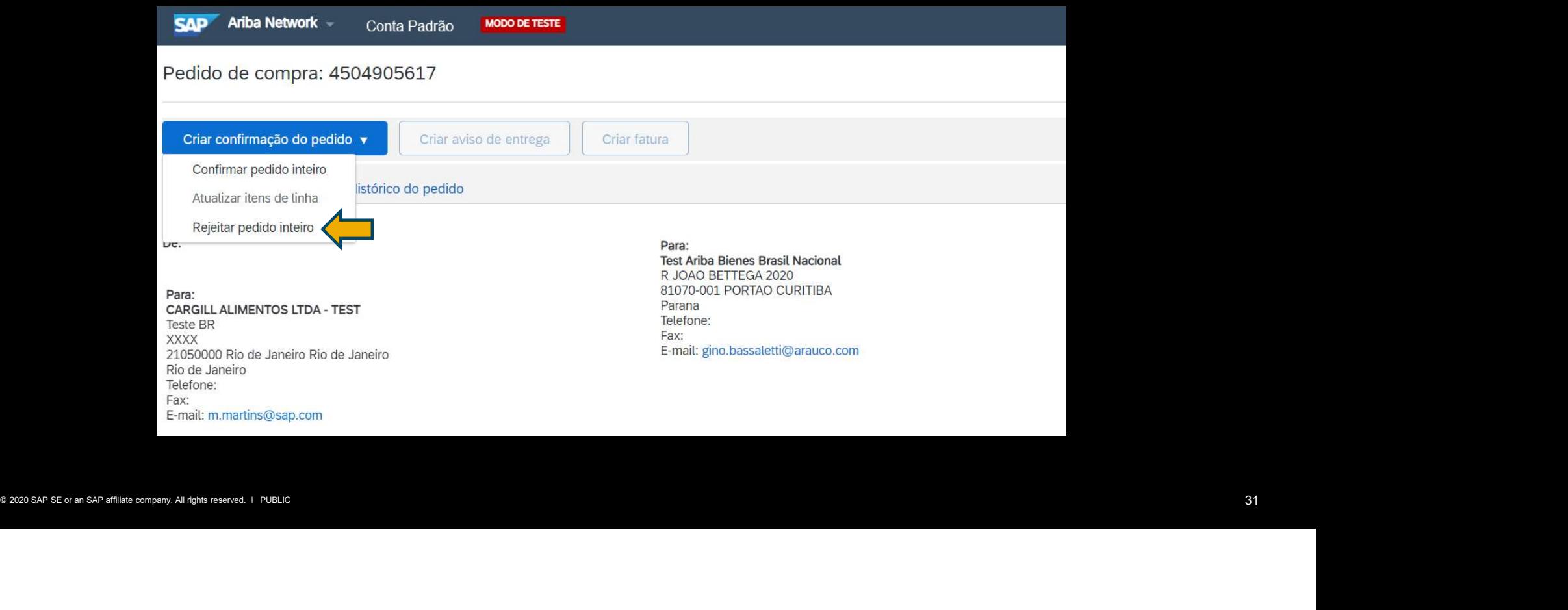

# Rejeição do Pedido

Escolha o motivo da rejeição e coloque um breve comentário. Posteriormente, clique em "Rejeitar pedido"

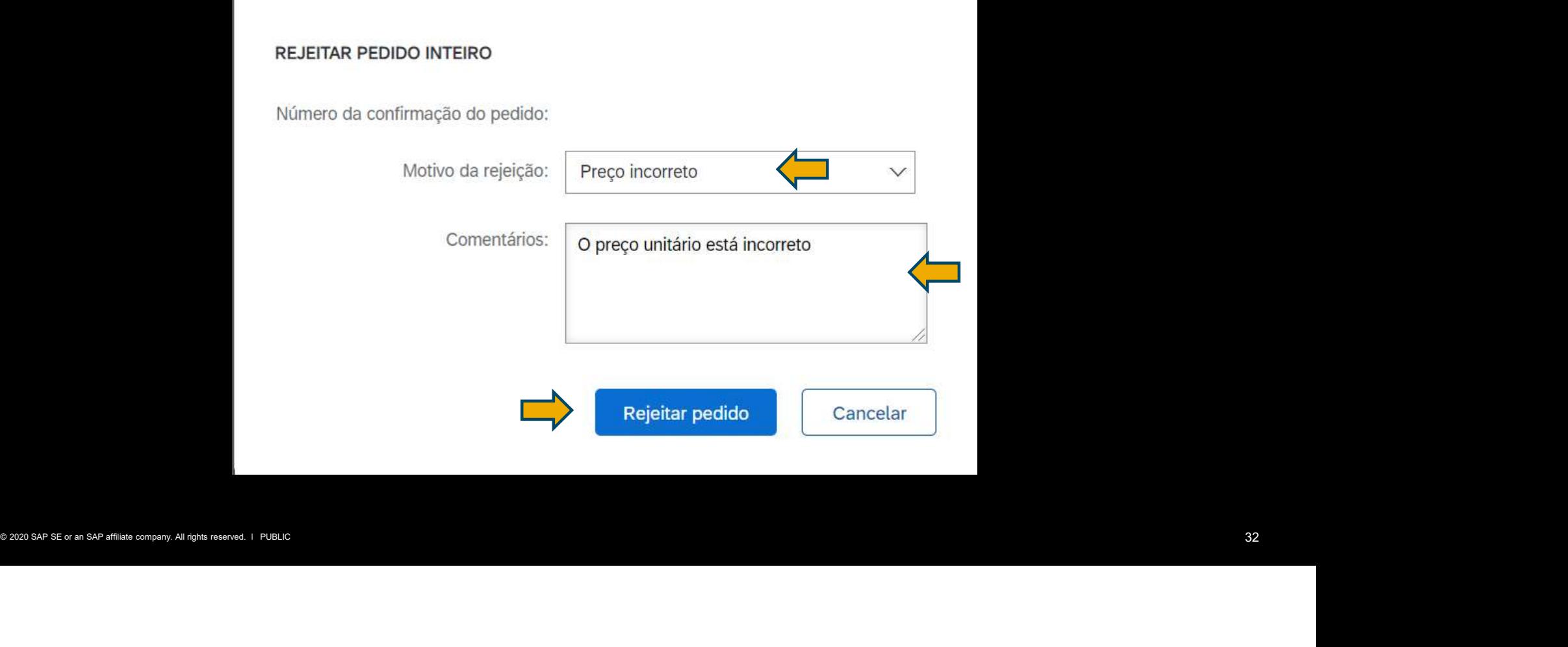

# Rejeição do Pedido

Observe que o status do pedido, que antes era "Novo", agora foi modificado para "Confirmado". Clique em "Concluído" para finalizar a operação.

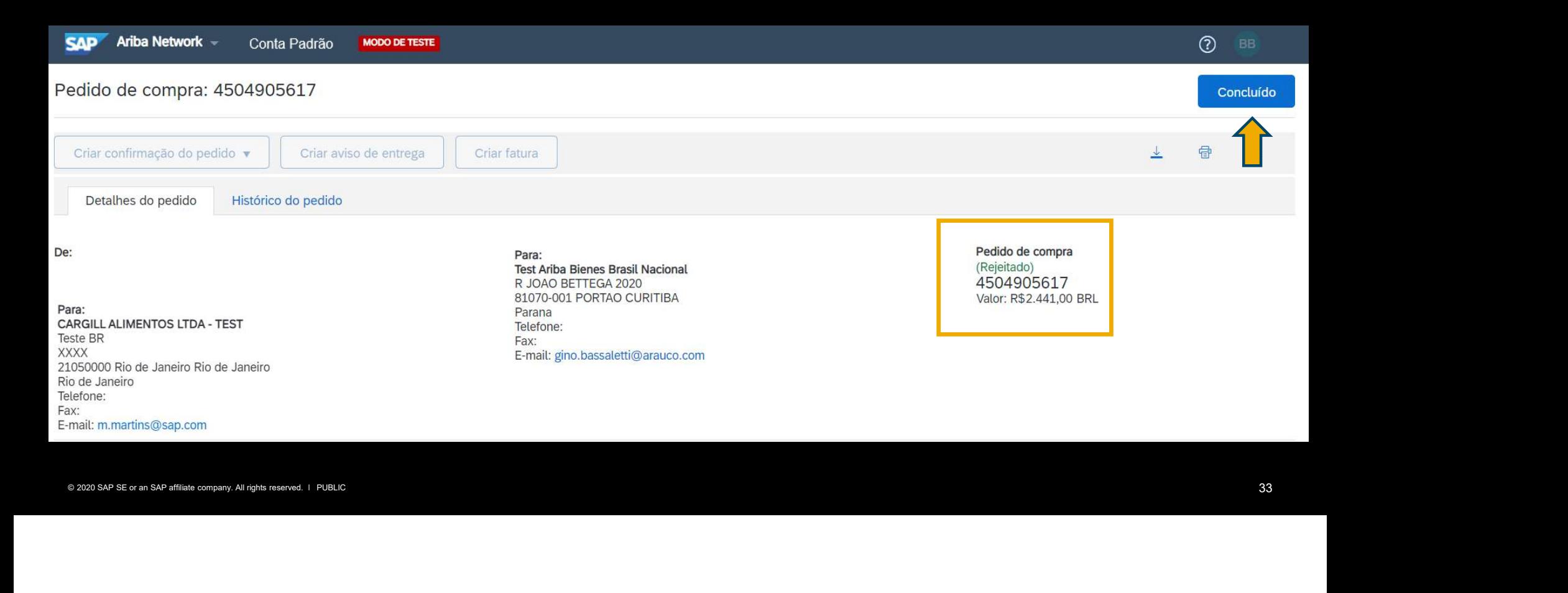

**Tela Inicial - Informações**<br>Na sua tela inicial, você pode reenviar uma cópia do pedido para t<br>Caso clique em "Mais", uma grade com várias informações sob Na sua tela inicial, você pode reenviar uma cópia do pedido para tomar alguma ação clicando em "selecionar". Caso clique em "Mais", uma grade com várias informações sobre pedidos e ações será exibida, conforme podemos observar no próximo slide

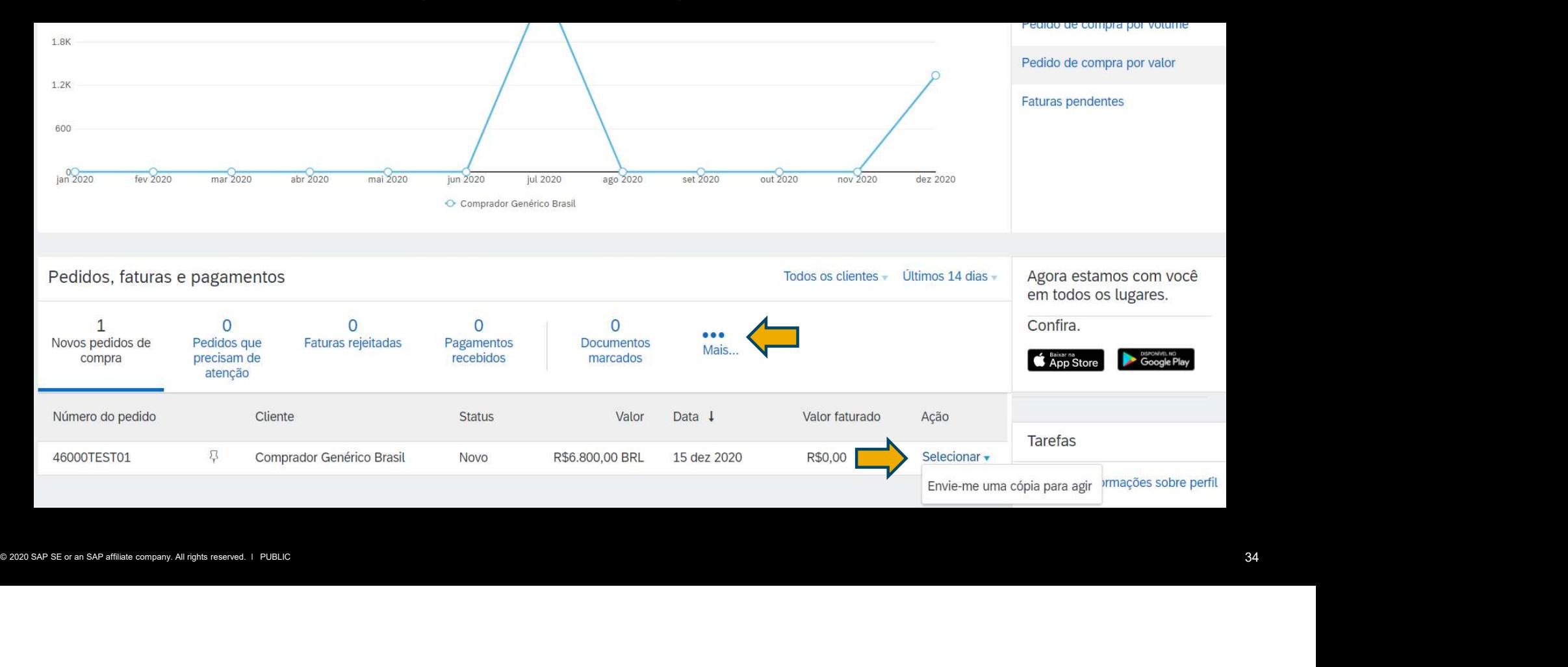

Observe que as ações são separadas por categorias, como por exemplo: Pedidos para confirmar. Ao clicar nesse quadro, os pedidos que ainda não foram confirmados serão exibidos e será necessária a ação de "enviar uma cópia" (citada no slide anterior) para poder realizar a confirmação

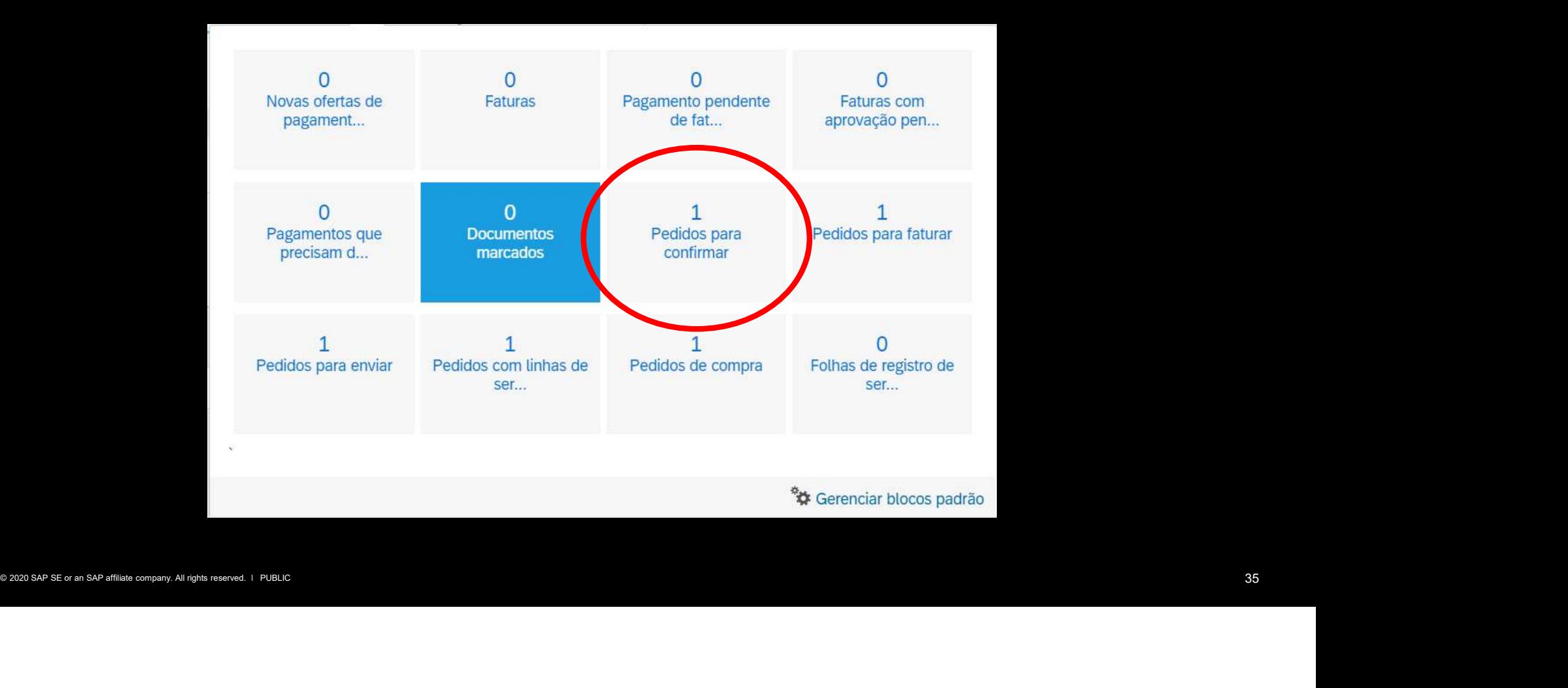

SAP Ariba

# SAP Ariba Network Gerenciamento de Usuários

Vinicius Vieira, SAP

PUBLIC **Extending the Second Contract of the Second Contract Contract of the Second Contract Contract Contract Contract Contract Contract Contract Contract Contract Contract Contract Contract Contract Contract Contract Con** 

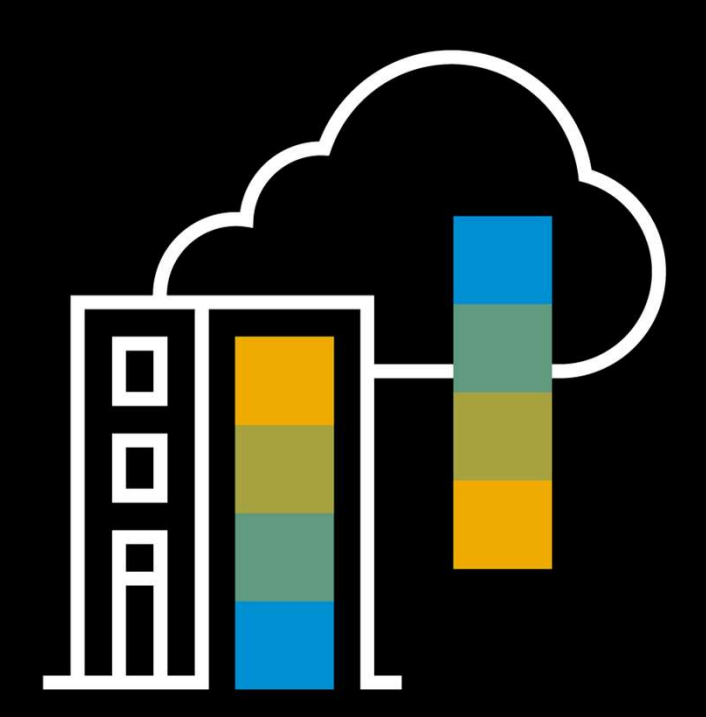

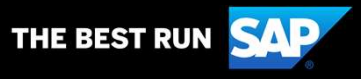

# Gerenciamento de Usuários no portal Ariba Network.

# Introdução Gerenciamento de Usuários

O Ariba Network permite que o administrador crie usuários dentro de uma mesma conta com funções e responsabilidades diferentes. Não há limite para criação de usuários dentro do Ariba, ou seja, cada colaborador da empresa deverá ter seu próprio usuário.

Esta ação ajuda a empresa a dividir tarefas e dar permissões exclusivas aos seus colaboradores,<br>de acordo com as atribuições de cada função.<br>Vamos mostrar nesse guia como criar esses usuários e atribuir as funções. Esta ação ajuda a empresa a dividir tarefas e dar permissões exclusivas aos seus colaboradores, de acordo com as atribuições de cada função.

Vamos mostrar nesse guia como criar esses usuários e atribuir as funções.

# Gerenciamento de Usuários: Criação de Funções

Para acessar a configuração das notificações de novos pedidos, clique sobre as iniciais de administrador da conta, "configurações" e "Usuários", conforme a sequência numérica abaixo

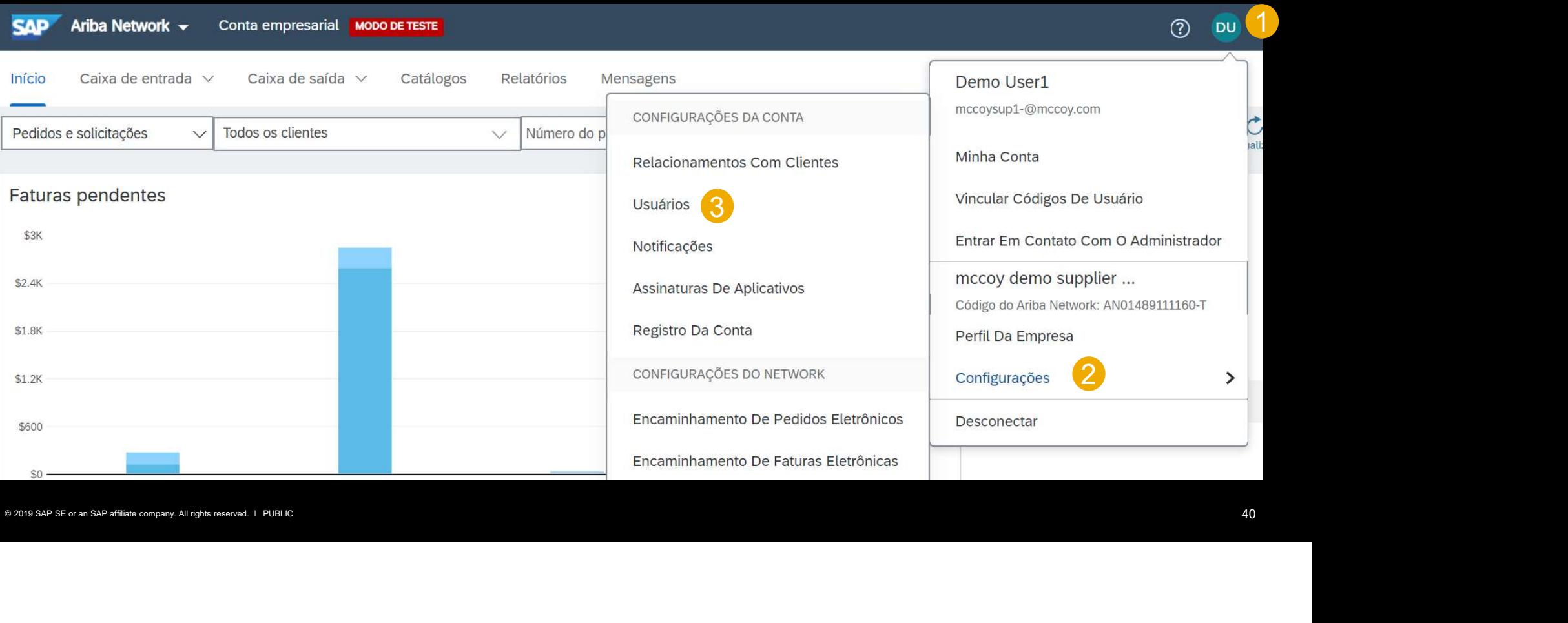

# Criando uma função

Antes da criação do usuário, vamos criar uma função para que seja atribuída posteriormente. Na aba "Gerenciar funções":

Clique no sinal de "+"

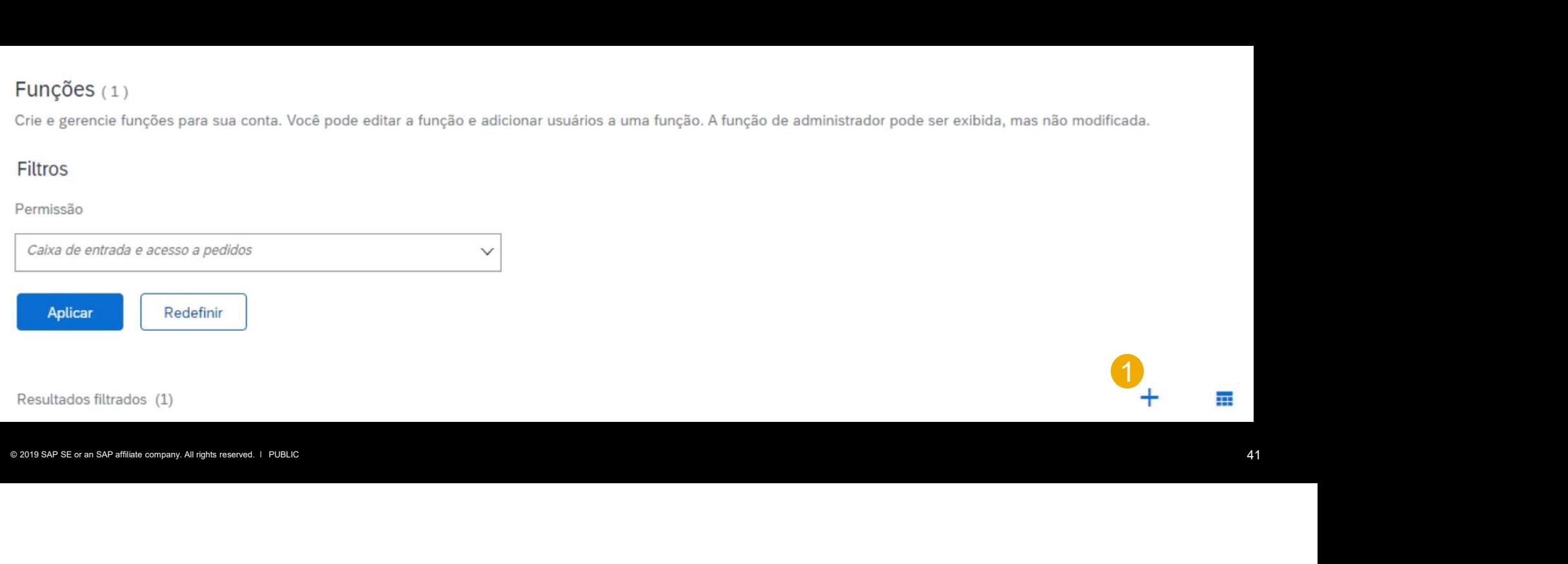

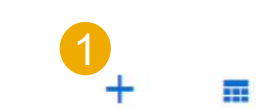

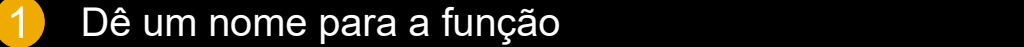

Preencha uma descrição de referência para a função

 Marque as caixas correspondentes às permissões que deseja e clique em "Salvar"

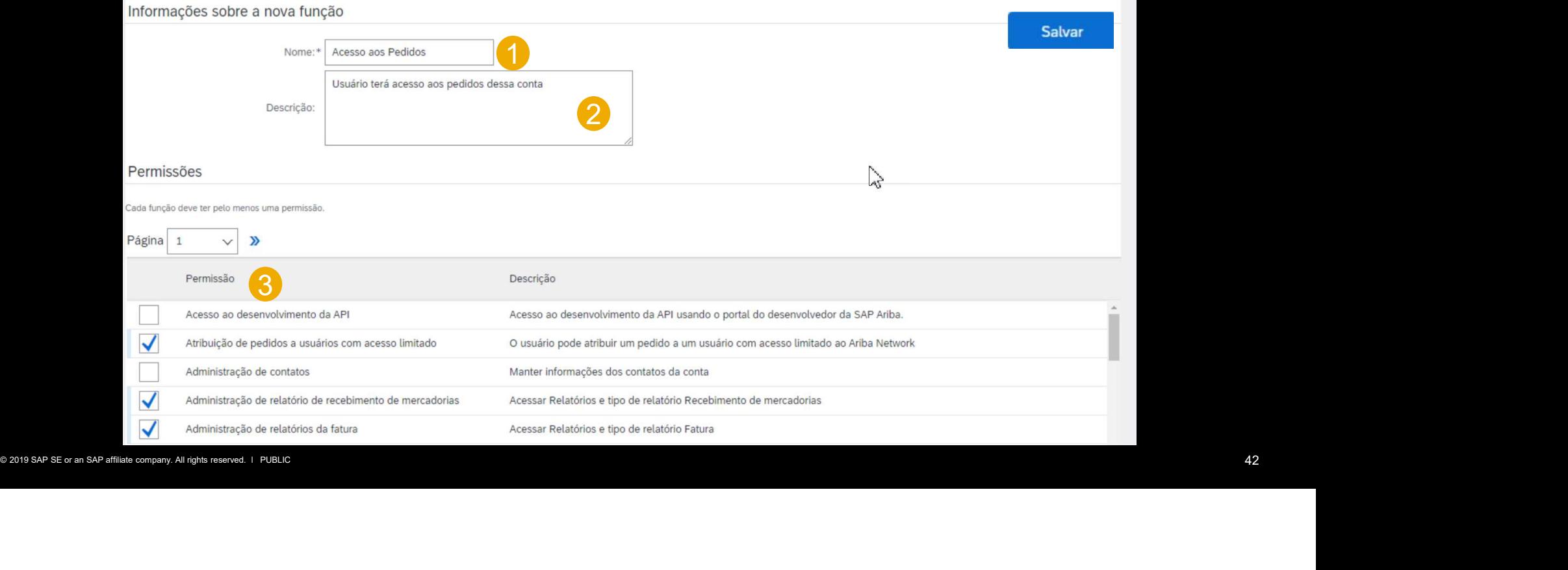

# Sua função foi criada!

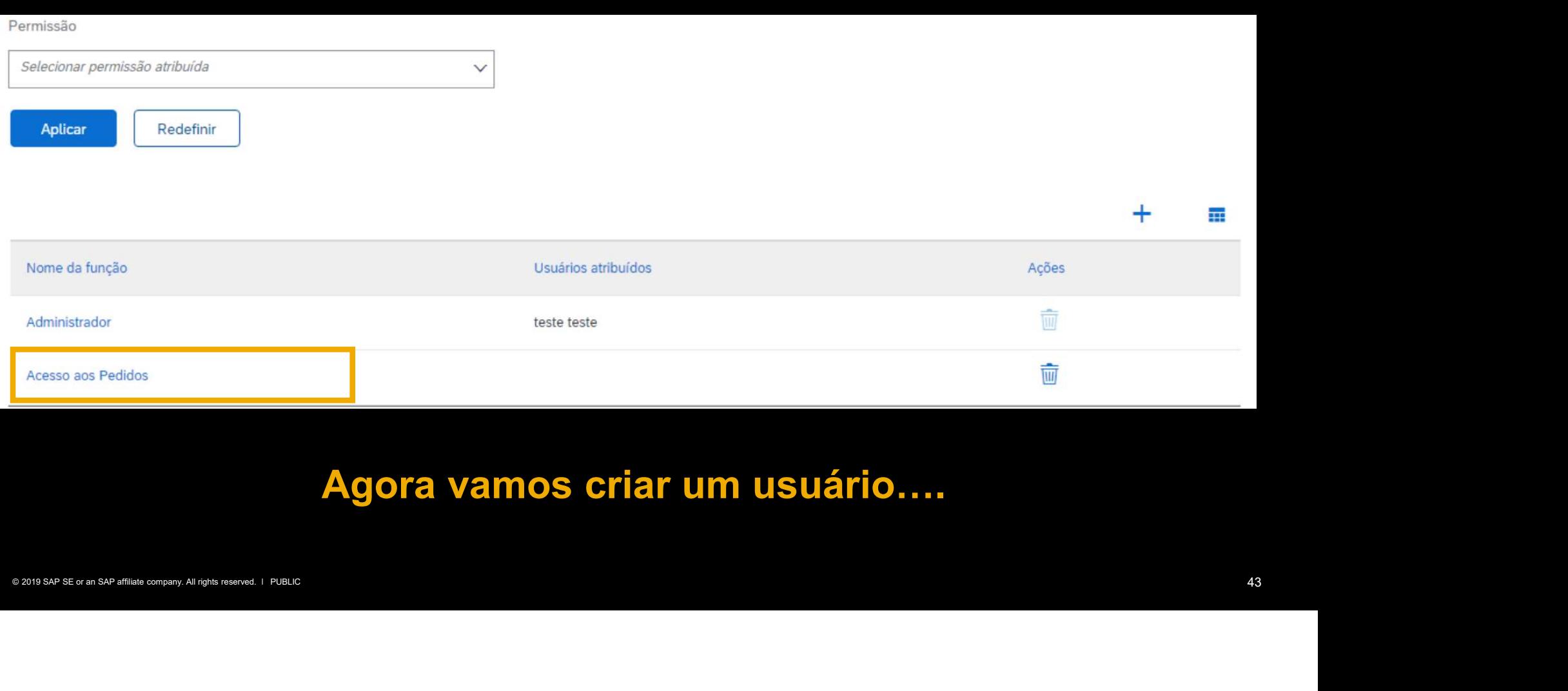

# Agora vamos criar um usuário….

# Gerenciamento de Usuários: Criação de Usuário

Na aba "Gerenciar usuários":

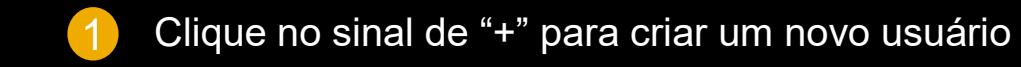

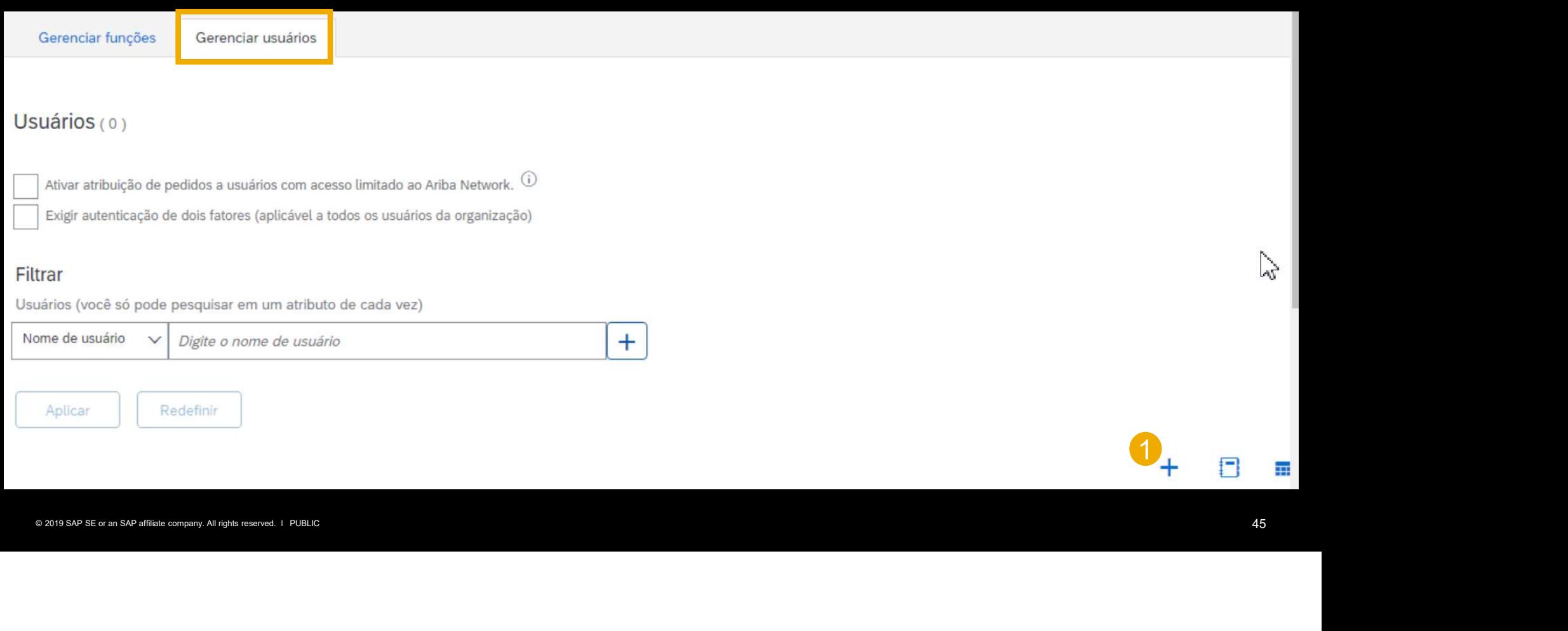

1. Preencha o campo de usuário.

> Este campo deve ser preenchido em formato de email. Caso o portal sinalize que já existe um usuário com este email, crie um usuário com formato de email.

- 2. Preencha com o endereço de email do usuário para recebimento de notificações.
- 3. Preencha com o nome do usuário
- 4. Preencha com sobrenome do usuário.
- 5. Preencha o telefone do

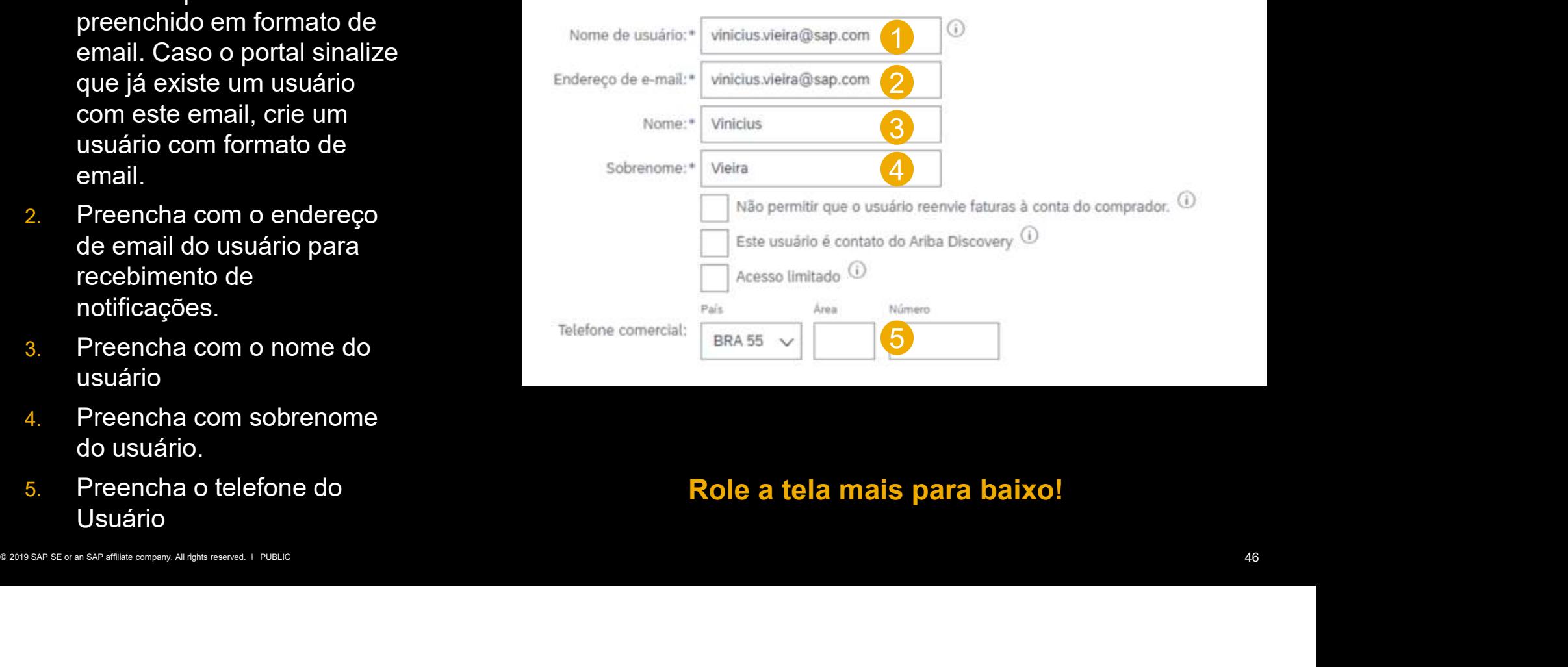

# Role a tela mais para baixo!

# Atribua uma função criada

- Selecione os clientes que ficarão visíveis para esse usuário
- Clique em "Concluído"

![](_page_46_Picture_43.jpeg)

![](_page_46_Picture_5.jpeg)

Na linha do usuário, se clicarmos em "Ações" podemos excluir, tornar o usuário um administrador e até mesmo editar para atribuir novas funções

![](_page_47_Picture_16.jpeg)

# Suporte ao Fornecedor

![](_page_48_Picture_1.jpeg)

# Na sua página inicial, clicando no ícone em destaque na figura abaixo, uma central de ajuda será exibida numa barra lateral...

![](_page_49_Picture_7.jpeg)

Você também pode acessar o suporte a partir da tela de login, sem a necessidade de entrar na conta. O que é bastante útil para quem está com problemas de acesso, por exemplo.

![](_page_50_Picture_10.jpeg)

![](_page_51_Picture_0.jpeg)

# Na parte superior da página de suporte, faça uma pesquisa com uma palavra-chave, como no exemplo abaixo. Observe que alguns materiais serão exibidos.

![](_page_52_Picture_10.jpeg)

Na parte inferior (rolando a tela para baixo), podemos observar alguns botões com sugestões de possíveis dúvidas. Caso esses botões não correspondam à sua dúvida, clique em "Outra Coisa" e a opção de ajuda por telefone será exibida.

![](_page_53_Figure_1.jpeg)

# Ajuda por Telefone

Ao clicar no link, esta página será exibida. Preencha as informações necessárias e clique em "enviar". Nosso suporte ligará para você em poucos minutos.

![](_page_54_Picture_11.jpeg)

![](_page_55_Picture_0.jpeg)

# Obrigado.

![](_page_55_Picture_2.jpeg)